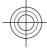

# Nokia 6702s User Guide

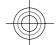

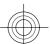

Issue DRAFT

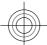

# 2 Contents

| Contents                        |          | Call functions                  | 16 |
|---------------------------------|----------|---------------------------------|----|
|                                 |          | Voice calls                     | 16 |
|                                 |          | Call settings                   | 18 |
| Safety                          | 4        |                                 |    |
| About your device               | 4        | Personalisation                 | 20 |
| Network services                | 5        | Themes                          | 20 |
|                                 |          | Profiles                        | 20 |
| Nokia 6702s customised for Chin |          |                                 |    |
| Mobile                          | 6        | Camera                          | 21 |
| Find halo                       | C        | Capture an image                | 21 |
| Find help                       | 6        | Panorama mode                   | 22 |
| Support                         | 6        | Record video clips              | 22 |
| Update software using your PC   | 6_       | Callery                         | 22 |
| In-device help                  | 7_       | Gallery                         | 23 |
| Get started                     | 7        | About Gallery                   | 23 |
| Insert SIM card and battery     | 7        | Contacts                        | 23 |
| Insert a memory card            | 8        | Manage names and numbers        | 23 |
| Charge the battery              | 8        | Save and edit names and numbers |    |
| Switch the device on and off    | 9        |                                 |    |
| Antenna locations               | 9        | contacts                        | 24 |
| Configuration settings          | 9        | Copy contacts                   | 24 |
| Settings wizard                 | 10       | copy contacts                   |    |
| Settings wizaru                 | 10       | Phonebook manager               | 25 |
| Your device                     | 10       |                                 |    |
| Keys and parts                  | 10       | Write text                      | 25 |
| Home screen                     | 11       | Write text                      | 25 |
| Offline profile                 |          | Copy and delete text            | 30 |
| Display indicators              | 11<br>12 |                                 |    |
| Power saver                     | 12       | Messaging                       | 30 |
| Menu                            | 13       | Write and send messages         | 31 |
| Volume control                  | 13       | E-mail                          | 32 |
| Keypad lock (keyguard)          | 13       |                                 |    |
| Access codes                    | 13       | Internet                        | 35 |
| Remote lock                     | 14       | Web browser                     | 35 |
| Installations                   | 14       | Share online                    | 37 |
| Connect a compatible headset    | 14       | Nokia Video Centre              | 37 |
| Connect a USB data cable        | 14       | Search                          | 38 |
| Wrist strap                     | 15       | Monternet                       | 39 |
|                                 |          | Monterfiel                      | 39 |
| China Mobile services           | 15       | Time management                 | 39 |
|                                 |          | Calendar                        | 39 |
|                                 |          | Culciluui                       | JJ |

# Contents

| AIdHH CIUCK                       | 40       |
|-----------------------------------|----------|
| Clock settings                    | 40       |
|                                   |          |
| Music                             | 41       |
| Music player                      | 41       |
| FM Radio                          | 42       |
| Settings                          | 43       |
| Application settings              | 43       |
| Device and SIM card security      | 43       |
| Common accessory settings         | 43       |
| Restore original settings         | 43       |
| Restore original settings         |          |
| Data management                   | 44       |
| Install or remove applications    | 44       |
| File manager                      | 45       |
| Device manager                    | 46       |
|                                   |          |
| Connectivity                      | 47       |
| Connectivity security             | 47       |
| Transfer content from another     | 47       |
| device                            | 47       |
| PC connections                    | 48       |
| Bluetooth                         | 48       |
| Data cable                        | 51<br>52 |
| Sync                              |          |
| Green tips                        | 52       |
| Save energy                       | 52       |
| Recycle                           | 52       |
| Save paper                        | 53       |
| Learn more                        | 53       |
|                                   |          |
| Nokia original accessories        | 53       |
| Practical rules about accessories | 54       |
| Why use original accessories?     | 54       |
| Battery                           | 55       |
| o100                              | 55       |
| e100                              | 23       |
| Product and safety information    | 55       |
| 1-1 odder-and safety information  |          |
|                                   |          |

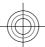

# Safety

Read these simple guidelines. Not following them may be dangerous or illegal. Read the complete user guide for further information.

#### SWITCH ON SAFELY

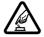

Do not switch the device on when wireless phone use is prohibited or when it may cause interference or danger.

#### **ROAD SAFETY COMES FIRST**

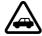

Obey all local laws. Always keep your hands free to operate the vehicle while driving. Your first consideration while driving should be road safety.

# INTERFERENCE

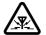

All wireless devices may be susceptible to interference, which could affect performance.

# **SWITCH OFF IN RESTRICTED AREAS**

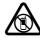

Follow any restrictions. Switch the device off in aircraft, near medical equipment, fuel, chemicals, or blasting areas.

# **QUALIFIED SERVICE**

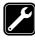

Only qualified personnel may install or repair this product.

# **ACCESSORIES AND BATTERIES**

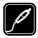

Use only approved accessories and batteries. Do not connect incompatible products.

#### WATER-RESISTANCE

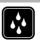

Your device is not waterresistant. Keep it dry.

#### **About your device**

The wireless device described in this guide is approved for use on the (E)GSM 850, 900, 1800 and 1900 networks. Contact your service provider for more information about networks.

Your device supports several connectivity methods and like computers may be exposed to viruses and other harmful content. Exercise caution with messages, connectivity requests, browsing, and downloads. Only install and use services and software from trustworthy sources that offer adequate security and protection, such as applications that are Symbian Signed or have passed the Java Verified™ testing. Consider installing antivirus and other security software on your device and any connected computer.

Your device may have preinstalled bookmarks and links for third-party internet sites and may allow you to access third-party sites. These are not affiliated with Nokia, and Nokia does not endorse or assume liability for them. If you access such sites, take precautions for security or content.

#### Warning:

To use any features in this device, other than the alarm clock, the device must be switched on. Do not switch the device on when wireless device use may cause interference or danger.

When using this device, obey all laws and respect local customs, privacy and

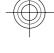

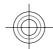

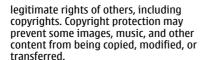

Make back-up copies or keep a written record of all important information stored in your device.

When connecting to any other device, read its user guide for detailed safety instructions. Do not connect incompatible products.

The images in this guide may differ from your device display.

Refer to the user guide for other important information about your device.

menu. Your device may also have customized items such as menu names, menu order, and icons.

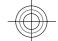

# **Network services**

To use the device you must have service from a wireless service provider. Some features are not available on all networks; other features may require that you make specific arrangements with your service provider to use them. Network services involve transmission of data. Check with your service provider for details about fees in your home network and when roaming on other networks. Your service provider can explain what charges will apply. Some networks may have limitations that affect how you can use some features of this device requiring network support such as support for specific technologies like WAP 2.0 protocols (HTTP and SSL) that run on TCP/ IP protocols and language-dependent characters.

Your service provider may have requested that certain features be disabled or not activated in your device. If so, these features will not appear on your device

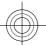

# Nokia 6702s customised for China Mobile

The instructions in this user guide only apply to Nokia 6702s customised for China Mobile.

The post-sales service point and service content are similar for both customised and other non-customised devices. With regards to the menus and features provided with the device customised for China Mobile, see Monternet or contact China Mobile customer service hotline for more information, post-sales service, and technical support.

Nokia does not provide any warranty on technical support for the services rendered by any network service provider, content provider, or service provider.

For information on the content and pricing of the services provided by China Mobile, contact China Mobile customer service hotline.

# Find help

# Support

When you want to learn more about how to use your product or you are unsure how your device should function, see the support pages at www.nokia.com/ support or your local Nokia website, www.nokia.mobi/support (with a mobile device), the Help application in the device, or the user guide.

If this does not resolve your issue, do one of the following:

- Restart the device: switch off the device, and remove the battery. After about a minute, replace the battery, and switch on the device.
- Restore the original factory settings as explained in the user guide. Your documents and files will be deleted in the reset, so back up your data first.

If your issue remains unsolved, contact Nokia for repair options. See www.nokia.com.cn/repair. Before sending your device for repair, always back up the data in your device.

#### Update software using your PC

Nokia Software Updater is a PC application that enables you to update your device software. To update your device software, you need a compatible PC, broadband internet access, and a compatible USB data cable to connect your device to the pc

To get more information and to download the Nokia Software Updater application, go to www.nokia.com.cn/softwareupdate.

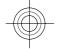

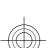

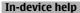

Your device contains instructions to help to use the applications in your device.

To open help texts from the main menu, select ♠ > Help > Help and the application for which you want to read instructions.

When an application is open, to access the help text for the current view, select **Options** > **Help**.

When you are reading the instructions, to change the size of the help text, select **Options** > **Decrease font size** or **Increase font size**.

You can find links to related topics at the end of the help text.

If you select an underlined word, a short explanation is displayed.

Help texts use the following indicators:

**→** 

shows a link to a related help

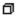

shows a link to the application being discussed.

When you are reading the instructions, to switch between help texts and the application that is open in the background, press and hold the menu key, and select from the list of open applications.

# **Get started**

# **Insert SIM card and battery**

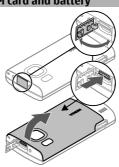

- To remove the back cover of the device, open the micro USB connector cover, press the release button, and lift the back cover off.
- Slide the SIM card holder back to unlock it (1), lift the SIM card holder (2), and slide the SIM card into the SIM card holder (3).

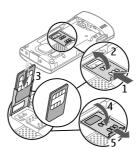

Ensure that the contact area on the card is facing down on the device, and the bevelled corner is facing down in the SIM card holder.

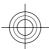

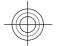

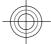

# 8 Get started

- 3 Lower the SIM card holder (4), and slide it forward to lock it (5).
- 4 Insert the battery.

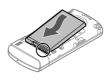

5 To replace the back cover, direct the bottom locking catches toward their slots (1), and press until the cover locks into place (2).

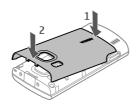

Always switch the device off and disconnect the charger before removing the battery.

# Insert a memory card

The memory card may be supplied with the device, and may already be inserted.

1 Remove the back cover of the device.

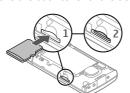

- Place the card in the slot with the contact area facing down (1), and push the card gently to lock it into place (2).
- 3 Replace the back cover.

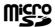

#### Charge the battery

Your battery has been partially charged at the factory. If the device indicates a low charge, do the following:

- Connect the charger to a wall outlet.
- 2 Connect the charger to the device.

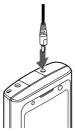

When the battery is fully charged, disconnect the charger from the device, then from the wall outlet.

You do not need to charge the battery for a specific length of time, and you can use the device while it is charging. If the battery is completely discharged, it may take several minutes before the charging indicator appears on the display or before any calls can be made.

**Tip:** If you have old compatible Nokia chargers, you can use them with your device by attaching the CA-44 charger

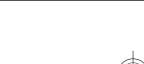

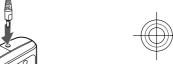

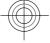

adapter to the old charger. The adapter is available as a separate accessory.

#### **USB** charging

You can use USB charging when a wall outlet is not available. When charging your device with the USB data cable, the charging time is longer. USB charging efficiency varies significantly. In some cases, it may take a very long time for charging to start and the device to start functioning.

With USB charging, you can also transfer data with the USB data cable while charging the device.

- Connect a compatible USB device to your device using a compatible USB data cable.
  - Depending on the type of the device that is used for charging, it may take a while for charging to start.
- 2 If the device is switched on, select from the available USB mode options on the display of the device.

# Switch the device on and off

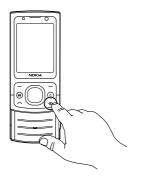

Press and hold the power key to switch the device on and off. Press the power key briefly to end a call or close an application.

If the device asks for a PIN code, enter the PIN code, and select **OK**.

If the device asks for the lock code, enter the lock code, and select **OK**. The factory setting for the lock code is 12345.

To set the correct time zone, time, and date, select the country you are presently in, then enter the local time and date.

#### **Antenna locations**

Your device may have internal and external antennas. Avoid touching the antenna area unnecessarily while the antenna is transmitting or receiving. Contact with antennas affects the communication quality and may cause a higher power level during operation and may reduce the battery life.

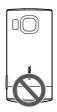

# **Configuration settings**

Before you can use multimedia messaging, e-mail, synchronisation, streaming, and the browser, you must have the proper configuration settings in your device. Your device may automatically configure browser, multimedia messaging, access point, and streaming settings based on the SIM card used. If not, you can use the Settings

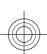

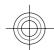

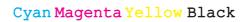

# 10 Your device

wizard application to configure the settings. You may receive the settings as a configuration message that you can save to your device. For more information on availability, contact your service provider or nearest authorised Nokia dealer.

When you receive a configuration message, and the settings are not automatically saved and activated, 1 new **message** is displayed. To save the settings, select **Show** > **Options** > **Save**. You may need to enter a PIN code provided by the service provider.

# Settings wizard

Select 企 > Settings > Sett. wizard.

Use Settings wizard to define e-mail and connection settings. The availability of the items in Settings wizard depends on the

To start Settings wizard, select **Start**.

To get the best results when using the settings wizard, keep your SIM card inserted in the device. If the SIM card is not inserted, follow the instructions on the display.

Select from the following:

**Operator** — Define the operator-specific settings, such as MMS, internet, WAP, and streaming settings.

**E-mail setup** — Configure a POP, IMAP, or Mail for Exchange account.

The settings available for editing may vary.

# Your device

#### **Keys and parts**

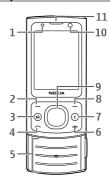

- Light sensor
- Left selection key
- Home key
- Call key
- Number keys
- End/Power key
- Clear key C
- 8 Right selection key Navi™ key (scroll key)
- 10 Secondary camera lens
- **11** Earpiece

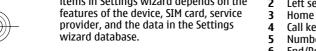

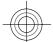

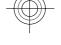

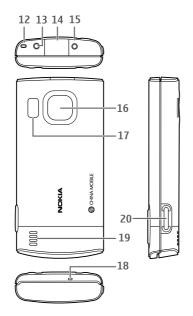

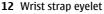

13 Nokia AV connector (2.5 mm)

14 Micro USB connector

15 Charger connector

16 Main camera lens

17 Camera flash

18 Microphone

19 Loudspeaker

20 Capture key

The surface of this device is nickel-free.

When you have switched on the device, and it is registered to a network, the device is in the home screen and ready for To open a list of most recently dialled numbers, press the call key.

To use voice commands or voice dialling, press and hold the right selection key.

To change the profile, press the power key briefly, and select a profile.

To open a connection to the web, press and hold 0.

To activate or deactivate Bluetooth connectivity, press and hold \*.

Settings > Settings and General > Personalisation > Standby mode and from the available options.

#### Offline profile

To quickly activate the Offline profile, press the power key briefly, and select Offline.

To switch to another profile, press the power key briefly, and select a profile.

When the Offline profile is active, all connections that use radio frequencies are closed. However, you can use your device without the SIM card and listen to the radio or music. Remember to switch off your device when wireless phone use is prohibited.

Important: In the Offline profile you cannot make or receive any calls, or use other features that require cellular network coverage. To make calls, you must first activate the phone function by changing profiles. If the device has been locked, enter the lock code.

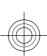

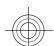

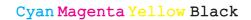

#### **Display indicators**

- The device is being used in a GSM network (network service). The bar next to the icon indicates the signal strength of the network at your current location. The higher the bar, the stronger the signal.
- The device is using the Offline profile and is not connected to a cellular network.
- The battery charge level. The higher the bar, the stronger the charge in the battery.
- You have unread messages in the Inbox folder in Messaging.
- You have received new e-mail in the remote mailbox.
- There are messages waiting to be sent in the Outbox folder in Messaging.
- You have missed calls.
- The keys of the device are locked.
- An alarm is active.
- The ringing type is set to silent.
- **B**luetooth connectivity is activated.
- A Bluetooth connection is established. When the indicator is

blinking, your device is trying to connect with another device.

- A GPRS packet data connection is available (network service). 上 indicates that the connection is active. 吳 indicates that the connection is on hold.
- An EGPRS packet data connection is available (network service). indicates that the connection is active. indicates that the connection is on hold.
- Your device is connected to a computer with a USB data cable.
- All calls are forwarded to another number.
- A headset or a loopset is connected to the device.
- A hands-free car kit is connected to the device.
- Your device is synchronising.

Other indicators may also be displayed.

#### Power save

Select 🕝 > Settings > Settings.

To define the screen saver settings, select General > Personalisation > Display and from the following:

**Power saver time-out** — Set the length of time that the device is inactive before the power saver is activated.

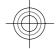

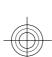

**Light time-out** — Set the length of time that the device is inactive before the screen is dimmed.

#### Menu

Press 仚.

In the menu, you can access the functions in your device.

To open an application or a folder, select the item.

If you change the order of the functions in the menu, the order may differ from the default order described in this user guide.

To change the menu view, select Options > Change Menu view.

To close an application or a folder, select Options > Exit.

To display and switch between open applications, press and hold the home key, and select an application.

Leaving applications running in the background increases the demand on battery power and reduces the battery life.

# **Volume control**

To adjust the volume when listening to an audio file, scroll up or down.

To adjust the volume during a call, scroll left or right.

To activate or deactivate the loudspeaker during a call, select Loudsp. or Handset.

#### Warning:

Continuous exposure to high volume may damage your hearing. Listen to music at a moderate level, and do not hold the device near your ear when the loudspeaker is in use.

#### Keypad lock (keyguard)

To unlock the keypad, open the slide, or select Unlock, then quickly select OK.

Select **☆** > **Settings** > **Settings** and General.

To set the device to lock the keypad when you close the slide, select Slide handling > Keyguard activation.

To set the device to automatically lock the keypad after a certain length of time, select Security > Phone and SIM card > Keypad autolock period > User defined, and select the desired time.

# Access codes

Select ♠ > Settings > Settings.

To define how your device uses the access codes and security settings, select General > Security > Phone and SIM card and from the following:

- The PIN code, supplied with the SIM card, helps to protect the card against unauthorised use.
- The PIN2 code, supplied with some SIM cards, is required to access certain services.
- PUK and PUK2 codes may be supplied with the SIM card. If you enter the PIN code incorrectly three times in succession, you are asked for the PUK code. If the codes are not supplied, contact your service provider.

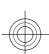

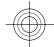

#### 14 Your device

- The security code helps to protect your phone against unauthorised use.
   You can create and change the code, and set the phone to request the code.
   Keep the code secret and in a safe place separate from your phone. If you forget the code and your phone is locked, your phone will require service and additional charges may apply. For more information, contact your service provider.
- The barring password is required when using the call barring service to restrict calls to and from your phone (network service).

#### Remote lock

You can lock your device from another device using a text message. To enable your device to be locked remotely, and to define the lock message to be used, select > Settings > Settings > General > Security and Phone and SIM card > Remote phone locking. When you have entered the message, select OK. The message can be up to 20 characters long.

To lock your device, send the lock message as a text message to your mobile phone number. To unlock your device later, select **Unlock**, and enter the lock code.

#### Installations

You can find additional applications and download applications into this folder.

**Important:** Only install and use applications and other software from trusted sources, such as applications that are Symbian Signed or have passed the Java Verified™ testing.

# Connect a compatible headset

Do not connect products that create an output signal as this may cause damage to the device. Do not connect any voltage source to the Nokia AV Connector.

When connecting any external device or any headset, other than those approved by Nokia for use with this device, to the Nokia AV Connector, pay special attention to volume levels.

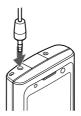

#### Connect a USB data cable

Connect a compatible USB data cable to the USB connector.

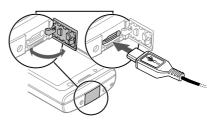

To select the default USB connection mode or change the active mode, select ♠ > Settings and Connectivity > USB > USB connection mode, and select the desired mode.

To select whether the default mode is activated automatically, select **Ask on connection**.

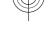

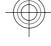

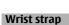

Thread the wrist strap, and tighten it.

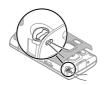

# **China Mobile services**

China Mobile services provide you highquality customer support and enriched online contents, such as music, games, weather forecast, and other services.

The services may use general packet radio service (GPRS). For information on the pricing of GPRS and China Mobile services, contact your network service provider.

To access China Mobile services, select 

'qtn\_chi\_cmcc\_apps\_cms\_grid.chinamo bileservice' in language "}.

To contact customer support, select → {Missing display text mapping

'qtn\_chi\_cmcc\_apps\_cms\_grid.chinamo bileservice' in language "} > {Missing display text mapping for 'qtn\_chi\_cmcc\_apps\_cs\_grid.customers ervice' in language "}.

The online contents and services may vary depending on your device and your network service provider.

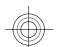

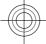

# 16 Call functions

# **Call functions**

#### Voice calls Make a call

To make a call, enter the phone number, including the area code, and press the call key.

**Tip:** For international calls, add the + character that replaces the international access code, and enter the country code, area code (omit the leading 0, if necessary), and phone number.

To end the call or cancel the call attempt, press the end key.

To make a call using the saved contacts, open the contacts. Enter the first letters of the name, scroll to the name, and press the call key.

To make a call using the log, press the call key to view up to 20 numbers that you last called or attempted to call. Scroll to the desired number or name, and press the call key.

To adjust the volume of an active call, scroll right or left.

# Speed dialling

Speed dialling allows you to make a call by pressing and holding a number key in the home screen.

To activate speed dialling, select On.

Scroll to the number key (2 - 9) on the display, and select **Options** > **Assign**.

Select the desired number from the contacts list.

To delete the phone number assigned to a number key, scroll to the speed dialling key, and select **Options** > **Remove**.

To modify a phone number assigned to a number key, scroll to the speed dialling key, and select **Options** > **Change**.

#### Voice mail

Select ♠ > Settings > Call mailbox.

When you open the Voice mail application for the first time, you are asked to enter the number of your voice mailbox.

To call your voice mailbox, scroll to Voice mailbox, and select **Options** > **Call voice** mailbox.

To call your mailbox in the home screen, press and hold 1; or press 1 and then the call key. Select the mailbox you want to call

To change the mailbox number, select the mailbox and **Options** > **Change** number.

# **Voice dialling**

Make a phone call by saying the name that is saved in the contacts list.

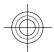

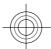

Note: Using voice tags may be difficult in a noisy environment or during an emergency, so you should not rely solely upon voice dialling in all circumstances.

- In the home screen, press and hold the right selection key. A short tone sounds, and Speak now is displayed.
- Say the name of the contact you want to dial. If the voice recognition is successful, a list of proposed matches is displayed. The phone plays the voice command of the first match on the list. If it is not the correct command, scroll to another entry.

#### Make a conference call

- To make a conference call, enter a participant's phone number, and press the call key.
- When the participant answers, select Options > New call.
- When you have made a phone call to all the participants, select Options > Conference to merge the calls into a conference call.

To mute the microphone of your device during the call, select **Options** > **Mute**.

To drop a participant from the conference call, scroll to the participant, and select Options > Conference > Drop participant.

To discuss privately with a conference call participant, scroll to the participant, and select Options > Conference > Private.

#### Answer a call

To answer a call, press the call key, or open the slide.

To set the device to answer a call when you open the slide, select 🏠 > Settings > Settings and General > Slide handling.

To reject a call, press the end key.

To mute the ringing tone instead of answering a call, select Silence.

When you have an active call and the call waiting feature (network service) is activated, to answer a new incoming call, press the call key. The first call is put on hold. To end the active call, press the end

#### Call and data registers

To view recently missed, received, and dialled calls, select Recent calls.

**Tip:** To view the dialled numbers when in the home screen, press the call key.

To view the approximate duration of calls to and from your device, select Call duration.

To view the amount of data transferred during packet data connections, select Packet data.

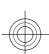

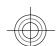

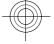

# 18 Call functions

#### Call settings Call settings

Select 介 > Settings > Settings and Phone > Call.

Select from the following:

**Send my caller ID** — Display your phone number to the person you are calling.

**Call waiting** — Set the device to notify you of incoming calls while you are in a call (network service).

**Reject call with message** — Send a text message when you reject a call, informing the caller why you could not answer the call.

**Message text** — Write the standard text message that is sent when you reject a call.

**Automatic redial** — Set your device to make a maximum of 10 attempts to connect the call after an unsuccessful call attempt. To stop automatic redialling, press the end key.

**Show call duration** — Display the length of a call during a call.

**Summary after call** — Display the length of a call after a call.

**Speed dialling** — Activate speed dialling. **Anykey answer** — Activate anykey answer.

**Contact search** — Activate contact search in the home screen.

#### Call divert

Divert incoming calls to your voice mailbox or to another phone number. For details, contact your service provider.

Select the type of calls to divert and from the following:

All voice calls, All data calls, or All fax calls — Divert all incoming voice, data, or fax calls. You cannot answer the calls, only divert the calls to another number.

**If busy** — Divert incoming calls if you have an active call.

If not answered — Divert incoming calls after your device rings for a specified length of time. Select the length of time for the device to ring before diverting the call

**If out of reach** — Divert calls when the device is switched off or out of network coverage.

**If not available** — Divert calls if you have an active call, do not answer, or the device is switched off or out of network coverage.

To divert calls to your voice mailbox, select a call type, a diverting option, and Options > Activate > To voice mailbox.

To divert calls to another phone number, select a call type, a diverting option, and **Options > Activate > To other number**. Enter the number, or select **Find** to retrieve a number saved in Contacts.

To check the current diverting status, scroll to the diverting option, and select **Options** > Check status.

To stop diverting calls, scroll to the diverting option, and select **Options** > **Deactivate**.

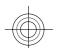

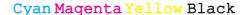

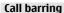

Select ☆ > Settings > Settings and Phone > Call barring.

You can bar the calls that can be made or received with the device (network service). To modify the settings, you need the barring password from your service provider. Call barring affects all call types.

Select from the following voice call barring settings:

Outgoing calls — Prevent making voice calls with your device.

**Incoming calls** — Prevent incoming calls. **International calls** — Prevent calling to foreign countries or regions.

# **Incoming calls when roaming**

- Prevent incoming calls when outside your home country.

International calls except to home **country** — Prevent calls to foreign countries or regions, but allow calls to your home country.

To check the status of voice call barrings, select the barring option and Options > Check status.

To deactivate all voice call barrings, select a barring option and Options > Deactivate all barrings.

To change the password used for barring voice, fax, and data calls, select **Options** > **Edit barring password**. Enter the current code, then the new code twice. The barring password must be four digits long. For details, contact your service provider.

#### **Network settings**

Select A > Settings > Settings and Phone > Network.

To select the operator, select **Operator** selection and Manual to select from available networks, or Automatic to set the device to select the network automatically.

To set the device to indicate when it is used in a microcellular network (MCN), select **Cell info display** > **On**.

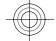

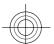

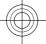

# 20 Personalisation

# Personalisation

#### Themes

# Change the display theme

Select ☆ > Settings > Themes.

To change the theme used in all applications, select **General**.

To change the theme used in the main menu, select **Menu view**.

To change the theme used in the home screen, select **Standby theme**.

To change the background image of the home screen, select **Wallpaper**.

To select an animation for the screen saver, select **Power saver**.

To turn theme effects on or off, select **General** > **Options** > **Theme effects**.

# Download a theme

Select ♠ > Settings > Themes.

To download a theme, select General > Download themes > Options > Go to > New web page. Enter the web address from which you want to download your theme. Once the theme is downloaded, you can preview or activate the theme.

To preview a theme, select **Options** > **Preview**.

To activate a theme, select **Options** > **Set**.

#### **Profiles**

Select ☆ > Settings > Profiles.

You can adjust and customise the ringing tones, alert tones, and other device tones for different events, environments, or caller groups. The active profile is shown at the top of the display in the home screen. However, if the active profile is General, only today's date is shown.

To create a new profile, select **Options** > **Create new**, and define the settings.

To customise a profile, select a profile and **Options** > **Personalise**.

To change a profile, select a profile and **Options** > **Activate**. The Offline profile prevents your device from accidentally switching on, sending or receiving messages, or using Bluetooth connectivity or FM radio; it also closes any internet connection that may be in operation when the profile is selected. The Offline profile does not prevent you from establishing a Bluetooth connection at a later time, or from restarting the FM radio, so comply with any applicable safety requirements when establishing and using these features.

To set the profile to be active until a certain time within the next 24 hours, scroll to the profile, select **Options** > **Timed**, and set the time. When the time expires, the profile changes back to the previously active non-timed profile. When the profile is timed, ( ) is displayed in the home screen. The Offline profile cannot be timed.

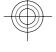

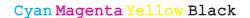

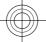

To delete a profile that you created, select **Options** > **Delete profile**. You cannot delete the predefined profiles.

# Camera

Your device has two cameras to capture still images and record videos. A high resolution main camera is on the back of the device using landscape mode, and lower resolution secondary camera is on the front of the device using portrait mode. To activate the secondary camera when the main camera is activated, select Options > Use secondary camera.

#### Capture an image

When capturing an image, note the following:

- Use both hands to keep the camera steady.
- The quality of a digitally zoomed image is lower than that of a nonzoomed image.
- The camera goes into battery saving mode after about a minute of inactivity.
- Keep a safe distance when using the flash. Do not use the flash on people or animals at close range. Do not cover the flash while taking a picture.
- 1 To switch from video mode to image mode, if necessary, select **a**.
- To lock the focus on an object, press the capture key halfway down (not available in landscape or sport scene modes). A green locked focus indicator is displayed. If the focus was not locked, a yellow focus indicator is displayed. Release the capture key, and press it halfway down again. You can also capture an image without locking the focus.

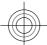

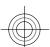

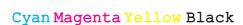

# 22 Camera

3 Press the capture key. Do not move the device before the image is saved and the final image displayed.

# Zoom in or out when capturing an image

Use the zoom keys.

#### Leave the camera open in the background and use other applications

Press the menu key. To return to the camera, press and hold the capture key.

# Panorama mode

Select ☆ > Camera.

Select panorama mode from the toolbar.

- 1 To capture the first image in the panorama, press the capture key.
- 2 Slowly turn the device left or right as shown by the arrows.
  - A panorama preview is displayed and the camera captures the image as you turn. The green arrow indicates that you can slowly proceed to turn. The red pause mark indicates that you should stop moving until the green arrow is displayed again. You can predict when the next key frame is captured when the red rectangle moves to the centre of the preview area.
- To complete the capture, select Stop. The panoramic capture stops automatically when the maximum image width has been reached. Note that it may take some time for the device to process the captured image.

# Record video clips

- To switch from image mode to video mode, if necessary, select image mode from the active toolbar.
- To pause recording, select Pause. To resume, select Continue. If you pause recording and do not press any key within one minute, the recording stops.
  - To zoom in or out, use the zoom keys.
- 3 To stop recording, press the capture key. The video clip is automatically saved in Photos.

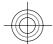

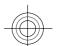

# Gallery

Use Gallery to access different types of media, such as images and videos, music, sound clips, streaming links and presentations. All viewed images and videos, and music and sound clips are automatically saved to Gallery. Sound clips and music are played in the Music player, streaming links by the Video centre. Images are viewed and videos are played with the Photos application.

# **About Gallery**

videos and from the following:

**Captured** — View all the images and video clips you have captured.

Months — View images and video clips categorised by the month they were

Albums — View the default albums and the ones you have created.

Tags — View the tags you have created for each item.

**Downloads** — View items and video clips downloaded from the web or received as a multimedia or e-mail message.

**Share online** — Post your images to the web.

Files stored on your compatible memory card (if inserted) are indicated with

To copy or move files to another memory location, select a file, **Options** > **Move** and copy, and the appropriate option.

# Contacts

In Contacts, you can save and update contact information, such as phone numbers, home addresses, or e-mail addresses of your contacts. You can add a personal ringing tone or a thumbnail image to a contact card. You can also create contact groups, which allow you to send text messages or e-mail to many recipients at the same time.

For more information on Contacts and SIM contacts, see the extended user guide on the product support pages of the Nokia website.

#### Manage names and numbers

To delete a contact card, select a card, and press C.

To delete several contact cards at the same time, select Options > Mark/ Unmark to mark the desired contact cards, and press C to delete.

To send contact information, select a card, Options > Send business card, and the desired option.

To listen to the voice tag assigned to the contact, select a contact card and Options > Voice tag details > Options > Play voice tag.

#### Save and edit names and numbers

- To add a new contact to the contacts list, select **Options** > **New contact**.
- Fill in the fields that you want, and select Done.

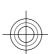

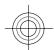

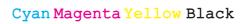

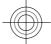

# 24 Contacts

To edit contacts, select a contact and **Options** > **Edit**.

# Ringing tones, images, and call text for contacts

You can define a ringing tone for a contact or group, and an image and a call text for a contact. When the contact calls you, the device plays the selected ringing tone and shows the call text or image (if the caller's phone number is sent with the call and your device recognises it).

To define a ringing tone for a contact or a contact group, select the contact or contact group and **Options** > **Ringing tone**, and a ringing tone.

To define a call text for a contact, select the contact and **Options** > **Add text for call**. Enter the call text, and select **OK**.

To add an image for a contact saved in the device memory, select the contact, **Options** > **Add image**, and an image from Gallery.

To remove the ringing tone, select **Default tone** from the list of ringing tones

To view, change or remove the image from a contact, select the contact, **Options** > **Image**, and the desired option.

# Copy contacts

When you open the contacts list for the first time, the device asks if you want to copy names and numbers from the SIM card to your device.

# Start copying

Select OK.

#### **Cancel copying**

Select Cancel.

The names stored on your SIM card are indicated with .....

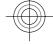

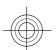

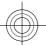

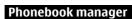

Phonebook manager is a service provided by China Mobile. You can back up or restore your phonebook entries online. For the availability of this service, pricing, and detailed instructions, contact your service provider.

Phonebook manager uses general packet radio service (GPRS). For information on the pricing of GPRS, contact your service provider.

To subscribe to or unsubscribe from the phonebook manager service, or to back up, restore, and search phonebook entries online, select 🎧 > {Missing display text mapping for 'qtn\_chi\_cmcc\_apps\_cms\_grid.chinamo bileservice' in language "} > {Missing display text mapping for 'qtn\_chi\_cmcc\_cms\_pm\_sp\_title.chinam obileservice' in language "} > Options > {Missing display text mapping for 'qtn\_chi\_cmcc\_cms\_pm\_enter.chinamo bileservice' in language "}.

# Write text

The input methods provided in the device may vary according to different sales markets.

This device supports simplified Chinese input methods.

# Input method indicators

The input method indicator is shown in the navigating field or on the upper right corner of the inputting frame. Please note that not all input methods are available under all circumstances. Press \* to view other available input methods.

#### **Default input method**

Please notice that aiming for different requirements for various characters' input positions, the device has preset the relevant default input methods and usable input methods. For the input positions where the default input method is Pinyin, you could change into other input method as default when necessary.

Press § , and select Tools > Settings > General > Personalisation > Language > Default input. This selection is only visible when you select a Chinese language in the writing language setting.

# Switch input methods

Press \* to select desired input method from the selection list (the currently the active input method is not listed).

Press # repeatedly to switch among different character modes.

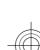

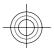

# 26 Write text

# Pinyin input method

Pinyin symbols are mapped to number keys. You can press the corresponding number key once regardless of the intended symbol's position on the key. The device will make logical combinations and display all feasible matches to those Pinyin symbols you just pressed.

#### **Use Pinyin input method**

1 Input Pinyin symbols and tones: Press number key once for each Pinyin symbol you want to input (use "v" for "ü"); When you start to input, Chinese input window will be shown on the screen: It shows all the Pinyin letter combinations matching to the keys you pressed; and the candidate Chinese characters corresponding to the highlighted Pinyin. The Pinyin letters displayed on the screen are changing frequently during your inputting process. Ignore these changes before you finish inputting the last Pinyin letter.

After inputting all Pinyin letters, you can also press \* to input tones. Press \* once to input the first tone, twice to input the second tone, and so on. Press \* five times to input the neutral tone.

**Tip:** Press the right selection key to close the Chinese input window.

2 Select desired Pinyin: When several Pinyin letters are listed on the screen, you could scroll in the relevant direction to highlight your desired Pinyin. Press the scroll key to choose the highlighted Pinyin. Thus the selected Pinyin can be displayed in the Pinyin window, and the other Pinyin will disappear, and the candidate list corresponding to this Pinyin can be activated (numbering will be shown on each candidate, and the first candidate is highlighted).

- 3 View candidate list to find out desired Chinese character: when the candidate Chinese characters exceed one line display, there will be up and down arrows showing at the right end of the candidate list. If you could not find a desired character in the current list, you could scroll up or down to view the previous line or the next line.
- Input Chinese character: You can press the scroll key or number key to input a candidate.
  - Press scroll key to input: Scroll to left or right to highlight the desired candidate, and then press to input this Chinese character.
  - Press number key to input:
     Directly press the number key
     matching to the numbering of the candidate character.

While your input candidate is inserted in the text input window, the Chinese input window will be closed and the predictive list will be shown at the same time.

Input predictive character: If the current line of predictive character list does not show your desired character, you could scroll down to view the next line of predictive character, if it locates in the first highlighted position in the list, you could directly press the scroll key to input it; otherwise, you could first scroll right to activate the predictive character list (the characters in the list will have numbering, meanwhile, the second character in the list will be

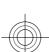

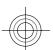

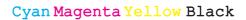

highlighted), then you could either press the number key matching to the predictive character numbering to input it, or scroll in the relevant direction to find and highlight your desired predictive character and then press the scroll key to input it.

When you do not need the predictive list or you could not find your desired Chinese character in the predictive list, while the predictive list is not activated, you could directly input the Pinyin for next Chinese character. While the predictive list is already activated, you have to press the right selection key to close the predictive list first and then continue to input the Pinyin for the next Chinese character.

# Pinyin input example: To input characters for "Pinyin"

- 1 Enter into the text editing window for writing a text message or any other possible position for inputting Chinese character, and switch to Pinyin input mode.
- Input the Pinyin letter pin for "pin": press 7, 4, 6 in sequence, and finally input \* once for the 1st tone.
- 3 Scroll right to highlight pin- and then press the scroll key to activate the candidate list.
- 4 The character for "pin" will be shown in the candidate list. If this character locates in the first highlighted position of the candidate list, you could directly press the scroll key to input it, otherwise, you should first scroll right to highlight this character and then press the scroll key to input it.

After you input the character for "pin", the predictive list will be shown, and the character for "yin" is shown in the predictive list. You could use the same method described in item 4 to input this character.

#### Stroke input method

The strokes are classified according to the following table.

|   | 数字键 | 笔画分类     | 包含笔画                                              | 例字                                  | 说明                                      |
|---|-----|----------|---------------------------------------------------|-------------------------------------|-----------------------------------------|
|   | 1   | 横一       | 1 / •                                             | 十、慧<br>七、冰、骏<br>羽、输、泰               | 基本运笔方向: 左→右<br>提(~)归为横                  |
|   | 2   | <u>屋</u> | 1                                                 | 十<br>了、小、利                          | 基本运笔方向: 上→下<br>左竖钩(J)归为竖                |
|   | 3   | 撤        | J                                                 | 人、川、牛<br>小、常                        | 基本运笔方向: 上→左下<br>注意撤与提的区别                |
|   | 4   | 点、       | /-/                                               | 主心、家人、边                             | 基本运笔方向:左上→右下<br>捺(\) 归为点<br>注意捺及左点也包括在内 |
| _ | 5   | 折一       | 乙→ コラケレファン しゃ としゃ としゃ としゃ としゃ としゃ としゃ としゃ としゃ としゃ | 亿买口除与语儿各以能独代、安习建鸟凹飞 饭云 心安习建鸟凹飞 饭云 心 | 包含各种带转折的笔画<br>注意左竖钩除外                   |

#### **Use Stroke input method**

Input strokes: The strokes constituting Chinese characters have been divided into five categories: Horizontal, Vertical, Left-falling, Dot and Turning. Each category corresponds to a number key respectively 1, 2, 3, 4, 5.

You could press the number keys to input the strokes according to the standard stroke order. When you start inputting, the Chinese input window will be shown on the screen, which shows your input strokes and the

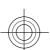

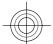

candidate Chinese characters matching to your input strokes.

If you are not sure about a certain stroke classification, press **6** as a substitution for that stroke, then continue with the subsequent strokes. A question mark appears in the input area to represent that stroke.

**Tip:** Press the right selection key to close the Chinese input window.

Input Chinese character: The first character in the candidate list is highlighted, press the scroll key to input this character. If your desired character does not locate in the first position of the candidate list, you should scroll right to activate the candidate list (the candidates in the list will have numbering on it, and the second character will be highlighted), then you could either press the number key matching to the character numbering to input it, or scroll in the relevant direction to find and highlight your desired character and then press the scroll key to input it. While your input candidate is inserted in the text input window, the Chinese input window will be closed and the predictive list will be shown at the same time. When the candidate list exceeds one line, there will be up and down arrows showing at the right end of the candidate list, you could scroll up or down to view the previous or next line of the candidate list, while the candidate list is not activated, so you could still revise your input strokes during viewing.

3 Input predictive character: If the current line of the predictive list does not show your desired character, scroll down to view the next line of the predictive list. Find your desired character, if it locates in the 1st highlighted position of the predictive list, you could directly press the scroll key to input it, otherwise, you have to scroll right to activate the predictive list (the characters in the list will have numbering, and the second character will be highlighted), then you could either press the number key matching to the predictive character numbering to input it, or scroll to your desired predictive character and then press the scroll key to input it.

When you do not need the predictive list or you could not find your desired Chinese character in the predictive list, while the predictive list is not activated, you could directly input the strokes for next Chinese character. While the predictive list is already activated, you have to press the right selection key to close the predictive list first and then continue to input the strokes for next Chinese character.

# Stroke input example: To input characters for "birthday"

- Enter into the text editing window for writing text message or any other possible position for inputting Chinese character, and switch to stroke input mode.
- Input the strokes for "birth": Press 3, 1, 1 in sequence.
- 3 The character for "birth" will be shown in the candidate list. If this character locates in the first highlighted position of the list, you could directly press the scroll key to input it, otherwise, you have to first scroll right to find and highlight this

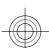

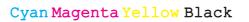

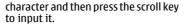

After inputting the character for "birth", the predictive list will be shown. The character "day" is shown in the predictive list, and you could use the same method described in item 3 to input it.

#### Insert special characters and punctuation marks in Chinese input mode

- First close the Chinese input window, and then press and hold \* to open a list of special characters and punctuation marks.
- Scroll in the relevant direction (up, down, left or right) to reach and highlight your needed special character or punctuation mark, and press the scroll key to enter it.

# **Traditional text input**

**Abc** indicates traditional text input.

**ABC** and **abc** indicate the uppercase and lowercase. **Abc** indicates the sentence case, that is, the first letter of the sentence is written in uppercase and all the other letters are automatically written in lowercase. 123 indicates number mode.

To write text with the keypad, press a number key, 2-9, repeatedly until the desired character is displayed. There are more characters available for a number key than are printed on the key. If the next letter is located on the same key as the present one, wait until the cursor is displayed, and enter the letter.

To insert a number, press and hold the number key.

To switch between the different character cases and modes, press #.

To erase a character, press the clear key. Press and hold the clear key to erase more than one character.

To enter the most common punctuation marks, press 1 repeatedly until the desired punctuation mark is displayed.

To add special characters, press and hold

To insert a space, press 0. To insert a line break, press **0** three times.

#### Predictive text input

- To activate or deactivate predictive text input, press # twice quickly. This activates or deactivates predictive text input for all editors in the device. indicates that predictive text input is activated.
- To write the desired word, press the keys 2-9. Press each key once for each letter.
- When you have finished writing the word, and it is correct, scroll right to confirm it, or press **0** to add a space. If the word is not correct, press \* repeatedly to view the matching words in the dictionary.

If the? character is displayed after the word, the word you intended to write is not in the dictionary. To add a word to the dictionary, select Spell, enter the word (up to 32 letters) using traditional text input, and select OK.

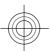

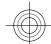

# 30 Messaging

The word is added to the dictionary. When the dictionary is full, the new word replaces the oldest added word.

Write the first part of a compound word; to confirm it, scroll right. Write the second part of the compound word. To complete the compound word, press **0** to add a space.

#### **Change the writing language**

When you are writing text, you can change the writing language. For example, if you press the 6 key repeatedly to reach a specific character, changing the writing language gives you access to characters in a different order.

If you are writing text using a non-Latin alphabet and want to write Latin characters, for example e-mail or web addresses, you may need to change the writing language. To change the writing language, select **Options > Input options > Writing language**, and a writing language that uses Latin characters.

#### Copy and delete text

- 1 To select letters and words, press and hold #, and at the same time scroll left or right. To select lines of text, press and hold #, and at the same time scroll up or down.
- 2 To copy the text, press and hold #, and at the same time select Copy. To delete the selected text, press the clear key C.
- 3 To paste the text, scroll to the desired location, press and hold #, and at the same time select Paste.

# Messaging

Select 🕝 > Messaging.

In Messaging (network service), you can send and receive text, multimedia, audio, and e-mail messages. You can also receive web service messages, cell broadcast messages, and special messages containing data, and send service commands.

The available messaging types may vary. For more information, contact your service provider.

Before sending or receiving messages, you may need to do the following:

- Insert a valid SIM card in the device and be located in the service area of a cellular network.
- Verify that the network supports the messaging features you want to use and that they are activated on your SIM card.
- Define the internet access point settings on the device.
- Define the e-mail account settings on the device.
- Define the text message settings on the device.
- Define the multimedia message settings on the device.

The device may recognise the SIM card provider and automatically configure some of the message settings. If not, you may need to define the settings manually; or contact your service provider to configure the settings.

The appearance of a picture message may vary depending on the receiving device.

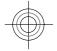

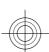

Only devices that have compatible features can receive and display multimedia messages. The appearance of a message may vary depending on the receiving device.

#### Write and send messages

Select 🕝 > Messaging.

Important: Exercise caution when opening messages. Messages may contain malicious software or otherwise be harmful to your device or PC.

Before you can create a multimedia message or write an e-mail, you must have the correct connection settings in

The wireless network may limit the size of MMS messages. If the inserted picture exceeds this limit, the device may make it smaller so that it can be sent by MMS.

Check the size limit of e-mail messages with your service provider. If you attempt to send an e-mail message that exceeds the size limit of the e-mail server, the message is left in the Outbox folder, and the device attempts to resend it periodically. Sending an e-mail requires a data connection, and continuous attempts to resend the e-mail may increase your data transfer costs. In the Outbox folder, you can delete such a message, or move it to the Drafts folder.

- Select New message > Message to send a text or multimedia message (MMS), Audio message to send a multimedia message that includes one sound clip, or E-mail to send an e-mail message.
- In the To field, press the scroll key to select recipients or groups from the

contacts list, or enter the recipient's phone number or e-mail address. To add a semicolon (;) that separates the recipients, press \*. You can also copy and paste the number or address from the clipboard.

- In the subject field, enter the subject of the e-mail. To change the fields that are visible, select Options > Message header fields.
- In the message field, write the message. To insert a template or note, select Options > Insert content > Insert text > Template or Note.
- To add a media file to a multimedia message, select Options > Insert content, the file type or source, and the desired file. To insert a business card, slide, note, or some other file to the message, select Options > Insert content > Insert other.
- To capture an image or record a video or sound clip for a multimedia message, select Options > Insert content > Insert image > New, Insert video clip > New, or Insert sound clip > New.
- To add an attachment to an e-mail, select Options and the attachment type. E-mail attachments are indicated by  $\mathbf{U}$ .
- To send the message, select **Options** > **Send**, or press the call key.

**Note:** The message sent icon or text on your device screen does not indicate that the message is received at the intended destination.

Your device supports text messages beyond the limit for a single message. Longer messages are sent as two or more messages. Your service provider may

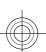

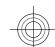

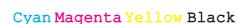

# 32 Messaging

charge accordingly. Characters with accents, other marks, or some language options take more space, and limit the number of characters that can be sent in a single message.

You may not be able to send video clips that are saved in the MP4 file format or that exceed the size limit of the wireless network in a multimedia message.

#### E-mail Set up your e-mail

With the E-mail wizard, you can set up your corporate e-mail account, such as Microsoft Outlook or Mail for Exchange, and your internet e-mail account.

When setting up your corporate e-mail, you may be prompted for the name of the server associated with your e-mail address. For details, contact your company IT department.

- 1 To open the wizard, in the home screen, select **Set up e-mail**.
- 2 Enter your e-mail address and password. If the wizard is not able to configure your e-mail settings automatically, you need to select your e-mail account type, and enter the related account settings.

If your device contains any additional email clients, those are offered to you when you open the wizard.

#### ActiveSync

Use of the Mail for Exchange is limited to over-the-air synchronisation of PIM information between the Nokia device and the authorised Microsoft Exchange server.

# Send e-mail

Select 🕝 > Messaging.

- 1 Select your mailbox and Options > Create email.
- In the To field, enter the recipient's e-mail address. If the recipient's e-mail address can be found in Contacts, start entering the recipient's name, and select the recipient from the proposed matches. If you add several recipients, insert; to separate the e-mail addresses. Use the Cc field to send a copy to other recipients, or the Bcc field to send a blind copy to recipients. If the Bcc field is not visible, select Options > More > Show Bcc field.
- 3 In the Subject field, enter the subject of the e-mail.
- 4 Enter your message in the text area.
- 5 Select **Options** and from the following:

**Add attachment** — Add an attachment to the message.

**Priority** — Set the priority of the message.

**Flag** — Flag the message for follow-up.

**Insert template** — Insert text from a template.

**Add recipient** — Add recipients to the message from Contacts.

**Editing options** — Cut, copy, or paste the selected text.

**Writing language:** — Select the writing language.

6 Select Options > Send.

# **Add attachments**

Select ☆ > Messaging.

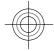

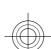

To write an e-mail message, select your mailbox and **Options** > **Create email**.

To add an attachment to the e-mail message, select Options > Add attachment.

To remove the selected attachment, select Options > Remove attachment.

#### Read e-mail

Select > Messaging.

**Important:** Exercise caution when opening messages. Messages may contain malicious software or otherwise be harmful to your device or PC.

To read a received e-mail message, select the mailbox, and select the message from

To reply to the message sender, select **Options** > **Reply**. To reply to the sender and all other recipients, select Options > Reply to all.

To forward the message, select Options > Forward.

# **Download attachments**

Select > Messaging and a mailbox.

To view the attachments in a received email message, scroll to the attachment field, and select Options > Actions. If there is one attachment in the message, select Open to open the attachment. If there are several attachments, select View list to see a list showing which attachments have been downloaded.

To download the selected attachment or all the attachments from the list to your device, select Options > Actions > Download or Download all. The attachments are not saved in your device, and are deleted when you delete the message.

To save the selected attachment or all the downloaded attachments in your device, select Options > Actions > Save or Save

To open the selected, downloaded attachment, select Options > Actions > Open.

# Reply to a meeting request

Select > Messaging and a mailbox.

Select a received meeting request, **Options**, and from the following:

**Accept** — Accept the meeting request.

**Decline** — Decline the meeting request.

Forward — Forward the meeting request to another recipient.

**Remove from calendar** — Remove a cancelled meeting from your calendar.

# Search for e-mail messages

Select > Messaging and a mailbox.

To search for items within the recipients, subjects, and body texts of the e-mail messages in the mailbox, select Options > Search.

To stop the search, select **Options** > **Stop** 

To start a new search, select **Options** > New search.

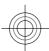

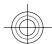

# 34 Messaging

#### **Delete e-mails**

Select > Messaging and a mailbox.

To delete the selected e-mail message, select **Options** > **Actions** > **Delete**. The message is placed in the Deleted items folder, if available.

To empty the Deleted items folder, select the folder and Options > Empty deleted items.

## Switch between e-mail folders

Select > Messaging and a mailbox.

To open another e-mail folder or mailbox, select **Inbox** at the top of the display. Select the e-mail folder or mailbox from the list.

# Disconnect from the mailbox

Select 🖒 > Messaging and a mailbox.

To cancel the synchronisation between the device and the e-mail server, and to work with e-mail without a wireless connection, select **Options** > **Disconnect**. If your mailbox does not have the **Disconnect** option, select **Options** > **Exit** to disconnect from the mailbox.

To start the synchronisation again, select **Options** > **Connect**.

# Set an out-of-office reply

Select 🕝 > Messaging.

To set an out-of-office reply, if available, select your mailbox and Options > Settings > Mailbox > Out of office >

On or Options > Settings > Mailbox settings > Out of office > On.

To enter the text for the reply, select **Out of office reply**.

#### **General e-mail settings**

Select **☆** > **Messaging**.

Select a mailbox, **Options** > **Settings** > **Global settings**, and from the following:

**Message list layout** — Select whether the e-mail messages in Inbox display one or two lines of text.

**Body text preview** — Select whether to preview messages when scrolling through the list of e-mail messages in Inhox

**Title dividers** — Select **On** to be able to expand and collapse the list of e-mail messages.

**Download notifications** — Display a notification when an e-mail attachment has been downloaded.

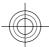

#### Internet

With your device, you can browse both the internet and your company's intranet, and download and install new applications to your device.

#### Web browser

With the Web browser application, you can view hypertext markup language (HTML) web pages on the internet as originally designed. You can also browse web pages that are designed specifically for mobile devices, and use extensible hypertext markup language (XHTML), or the wireless markup language (WML).

If the web page displays unreadable characters while browsing, you can try to select 🕝 > Web and Options > Settings > Page > Default encoding, and a corresponding encoding.

To browse the web, you need to have an internet access point configured in your device.

# Browse the web

Select 合 > Web.

**Shortcut:** To start the browser, press and hold **0** in the home screen.

To browse the web, in the bookmarks view, select a bookmark, or start to enter a web address (the field opens automatically), and select Go to.

Some web pages may contain material, such as graphics and sounds, that requires a large amount of memory to view. If your device runs out of memory while loading such a web page, the graphics on the page are not shown.

To browse web pages with graphics disabled, to save memory and increase the page loading speed, select Options > Settings > Page > Load content > Text

To enter a web address, select Options > Go to > New web page.

To refresh the content of the web page, select Options > Web page options > Reload.

To save the current web page as a bookmark, select Options > Web page options > Save as bookmark.

To view snapshots of the web pages you have visited during the current browsing session, select Back (available if History list is activated in the browser settings and the current web page is not the first web page you visit).

To prevent or allow the automatic opening of multiple windows, select Options > Web page options > Block pop-ups or Allow pop-ups.

To view the shortcut key map, select **Options** > **Keypad shortcuts**. To edit the shortcut keys, select **Edit**.

**Tip:** To minimise the browser without exiting the application or connection, press the end key once.

# Web feeds and blogs

Select ☆ > Web.

Web feeds are XML files on web pages that are used to share, for example, the latest news headlines or blogs. It is common to

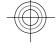

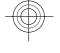

#### 36 Internet

find web feeds on web, blog, and wiki pages.

The browser application automatically detects if a web page contains web feeds.

If web feeds are available, to subscribe to a web feed, select Options > Subscribe to web feeds.

To update a web feed, in the Web feeds view, select a feed and **Options** > **Web feed options** > **Refresh**.

To define whether the web feeds are updated automatically, in the Web feeds view, select **Options** > **Edit** > **Edit**. This option is not available if one or more feeds are marked.

#### Empty the cache

The information or services you have accessed are stored in the cache memory of the device.

A cache is a memory location that is used to store data temporarily. If you have tried to access or have accessed confidential information requiring passwords, empty the cache after each use.

To empty the cache, select **Options** > **Clear privacy data** > **Cache**.

#### End the connection

To end the connection and close the browser, select **Options** > **Exit**.

To delete the information the network server collects about your visits to various web pages, select **Options** > **Clear privacy data** > **Cookies**.

#### **Connection security**

If the security indicator ( ) is displayed during a connection, the data transmission between the device and the internet gateway or server is encrypted.

The security icon does not indicate that the data transmission between the gateway and the content server (where the data is stored) is secure. The service provider secures the data transmission between the gateway and the content server.

Security certificates may be required for some services, such as banking services. You are notified if the identity of the server is not authentic or if you do not have the correct security certificate in your device. For more information, contact your service provider.

**Important:** Even if the use of certificates makes the risks involved in remote connections and software installation considerably smaller, they must be used correctly in order to benefit from increased security. The existence of a certificate does not offer any protection by itself: the certificate manager must contain correct, authentic, or trusted certificates for increased security to be available. Certificates have a restricted lifetime. If "Expired certificate" or "Certificate not valid yet" is shown, even if the certificate should be valid, check that the current date and time in your device are correct.

Before changing any certificate settings, you must make sure that you really trust the owner of the certificate and that the certificate really belongs to the listed owner.

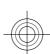

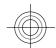

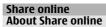

Select 🕝 > Share > Share online.

With Share online (network service), you can post your images from your device to compatible online sharing services, such as albums and blogs. You can also download content to your compatible Nokia device.

The supported content types and the availability of the Share online service may vary.

### Subscribe to services

Select **☆** > Share > Share online.

To subscribe to an online sharing service, go to the service provider's website, and check that your Nokia device is compatible with the service. Create an account as instructed on the website. You receive a user name and password needed to set up your device with the account.

- To activate a service, open the Share online application in your device, select a service and Options > Activate.
- 2 Allow the device to create a network connection. If you are prompted for an internet access point, select one from the list.
- 3 Sign in to your account as instructed on the service provider's website.

Nokia's services in the online sharing service are free of charge. Any data transferred over the network may incur charges from your service provider. For the availability and cost of the third party services and data transfer costs, contact

your service provider or the relevant third party.

### **Nokia Video Centre**

With Nokia Video Centre (network service), you can download and stream video clips over the air from compatible internet video services using a packet data connection. You can transfer video clips from a compatible PC to your device and view them in Video centre.

Using packet data access points to download videos may involve the transmission of large amounts of data through your service provider's network. Contact your service provider for information about data transmission charges.

Your device may have predefined services.

Service providers may provide free content or charge a fee. Check the pricing in the service or from the service provider.

### View and download video clips Connect to video services

- 2 To connect to a service to install video services, select Add new services and the desired video service from the service catalogue.

### View a video clip

To browse the content of installed video services, select **Video feeds**.

The content of some video services is divided into categories. To browse video clips, select a category.

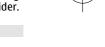

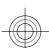

### 38 Internet

To search for a video clip in the service, select **Video search**. Search may not be available in all services.

Some video clips can be streamed over the air, but others must be first downloaded to your device. To download a video clip, select Options > Download. Downloads continue in the background if you exit the application. The downloaded video clips are saved in My videos.

To stream a video clip or view a downloaded one, select **Options** > **Play**. When the video clip is playing, use the selection keys and the scroll key to control the player.

### Warning:

Continuous exposure to high volume may damage your hearing. Listen to music at a moderate level, and do not hold the device near your ear when the loudspeaker is in

Select **Options** and from the following: **Resume download** — Resume a paused or failed download.

**Cancel download** — Cancel a download. **Preview** — Preview a video clip. This option is available if supported by the

**Feed details** — View information about a video clip.

**Refresh list** — Refresh the list of video clips.

**Open link in browser** — Open a link in the web browser.

### Schedule downloads

To schedule an automatic download for video clips in a service, select **Options** > **Schedule downloads**.

Video centre automatically downloads new video clips daily at the time you define.

To cancel scheduled downloads, select Manual download as the download method.

### Search

Search enables you to use various internet-based search services to find and connect to, for example, local services, websites, and images. The content and availability of the services may vary.

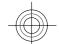

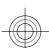

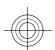

### **Monternet**

Monternet allows you to establish a connection to operator's WAP gateway and access Monternet online contents with your device browser, using general packet radio service (GPRS).

For information on the pricing of GPRS and Monternet, contact your service provider.

{Missing display text mapping for 'qtn\_chi\_cmcc\_apps\_mo\_grid.montern et' in language "}.

### Time management

### Calendar **About Calendar**

With calendar, you can create and view scheduled events and appointments, and switch between different calendar views.

In the month view, calendar entries are marked with a triangle. Anniversary entries are also marked with an exclamation mark. The entries of the selected day are displayed as a list.

To open calendar entries, select a calendar view and an entry.

Whenever you see the ▶ icon, scroll right to access a list of available actions. To close the list, scroll left.

## **Create calendar entries**

You can create the following types of calendar entries:

- Meeting entries remind you of events that have a specific date and time.
- Meeting requests are invitations that you can send to the participants. Before you can create meeting requests you must have a compatible mailbox configured to your device.
- Memo entries are related to the whole day but not to a specific time of the
- Anniversary entries remind you of birthdays and special dates. They refer to a certain day but not a specific

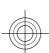

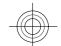

## 40 Time management

time of the day. Anniversary entries are repeated every year.

 To-do entries remind you of a task that has a due date but not a specific time of the day.

To create a calendar entry, select a date, **Options** > **New entry**, and the entry type.

To set the priority for meeting entries, select **Options** > **Priority**.

To define how the entry is handled during synchronisation, select **Private** to hide the entry from viewers if the calendar is available online, **Public** to make the entry visible to viewers, or **None** to not copy the entry to your computer.

To send the entry to a compatible device, select **Options** > **Send**.

To make a meeting request of a meeting entry, select **Options** > **Add** participants.

## Lunar calendar

Select **☆** > Calendar.

To use the Lunar calendar function, the device language must be set to Chinese.

To view detailed Lunar calendar information of the currently highlighted date, select **Options** > **View lunar data**, and turn the Lunar calendar on.

When you go back to the calendar views, Lunar information is displayed in the control bar. To view more detailed Lunar information in a pop-up window, select **Options** > **View lunar data**. This option is displayed only when the Lunar calendar is turned on.

### Alarm clock

Select 🕝 > Applications > Clock.

To view your active and inactive alarms, open the alarms tab. To set a new alarm, select **Options** > **New alarm**. Define the repetition, if needed. When an alarm is active,  $\bigcirc$  is displayed.

To turn off the sounding alarm, select **Stop**. To stop the alarm for a certain time period, select **Snooze**.

If your device is switched off when an alarm is due, your device switches itself on and starts sounding the alarm tone.

**Tip:** To define the time period after which the alarm sounds again when you set it to snooze, select **Options** > **Settings** > **Alarm snooze time**.

To cancel an alarm, select **Options** > **Remove alarm**.

To change the time, date, and clock type settings, select **Options** > **Settings**.

### Clock settings

Select Options > Settings.

To change the time or date, select **Time** or **Date**.

To change the clock shown on the home screen, select Clock type > Analogue or Digital.

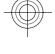

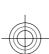

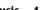

To allow the mobile phone network to update the time, date, and time zone information to your device (network service), select Automatic time update > 0n.

To change the alarm tone, select Clock alarm tone.

### Music

You can listen to music also when the offline profile is activated. See "Offline profile", p. 11.

### **Music player** Play a song

Select **☆** > **Applications** > **Music** player.

To add all available songs to the music library, select **Options** > **Refresh** library.

To play a song, select the desired category, and the song.

To pause playback, press the scroll key; to resume, press the scroll key again.

To fast-forward or rewind, press and hold the scroll key to the right or left.

To skip to the next item, scroll right. To return to the beginning of the item, scroll left. To skip to the previous item, scroll left again within 2 seconds after a song or podcast has started.

To modify the tone of the music playback, select **Options** > **Equaliser**.

To modify the balance and stereo image, or to enhance the bass, select Options > Settings.

To return to the home screen and leave the player playing in the background, press the end key briefly.

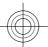

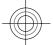

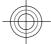

### 42 Music

### Warning:

Continuous exposure to high volume may damage your hearing. Listen to music at a moderate level, and do not hold the device near your ear when the loudspeaker is in use.

**Activate loudspeaker** — Listen to the radio using the loudspeaker.

**Play in background** — Return to the home screen while listening to the FM radio in the background.

### FM Radio

### Listen to the radio

The quality of the radio broadcast depends on the coverage of the radio station in that particular area.

You can make a call or answer an incoming call while listening to the radio. The radio is muted when there is an active call.

To start a station search, press and hold the scroll key to the left or right.

If you have saved radio stations in your device, to go to the next or previous saved station, briefly press the scroll key to the left or right.

To adjust the volume, scroll up or down.

Select **Options** and from the following: **Save station** — Save the station to which you are currently tuned to your station list.

**Stations** — Open the list of your saved stations.

**Station directory** — View available stations based on location (network service).

**Manual tuning** — Change the frequency manually.

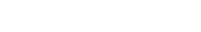

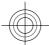

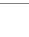

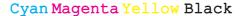

### Settings

### **Application settings**

Select ☆ > Settings > Settings and Applications.

Select an application from the list to adjust its settings.

### **Device and SIM card security**

Select 介 > Settings > Settings > General > Security.

To change the PIN code, select Phone and **SIM card** > **PIN code**. The new code must be 4 to 8 digits long. The PIN code protects your SIM card against unauthorised use and is provided with the SIM card. After three consecutive incorrect PIN code entries, the code is blocked, and you need to use the PUK code to unblock it before you can use the SIM card again.

To set the keypad to lock automatically after a defined period, select Phone and SIM card > Keypad autolock period.

To set a time-out period after which the device is automatically locked and can be used only if the correct lock code is entered, select Phone and SIM card > Phone autolock period. Enter the length of the time-out period in minutes, or select None to deactiveate the autolock feature. When the device is locked, you can still answer incoming calls, and calls may still be possible to the official emergency number programmed into vour device.

To change the lock code, select Phone and SIM card > Lock code. The default lock code is 12345. Enter the current code and then the new code twice. The new code must be 4-255 characters long.

Alphanumeric (uppercase and lowercase) characters can be used. The device notifies you if the lock code is not properly formatted.

### Common accessory settings

Select 🕠 > Settings > Settings and **General** > **Enhancement**.

With most accessories, you can do the following:

To define which profile is activated when you attach an accessory to your device, select the accessory and **Default profile**.

To set the device to answer phone calls automatically after 5 seconds when an accessory is attached, select Automatic **answer** > **On**. If the ringing type is set to Beep once or Silent in the selected profile, automatic answering is disabled.

To illuminate the device while it is attached to an accessory, select Lights >

### **Restore original settings**

To restore the original device settings select 🕝 > Settings > Settings and General > Factory settings. To do this, you need your device lock code. After resetting, the device may take a longer time to switch on.

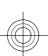

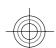

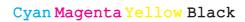

### **Data management**

### Install or remove applications Install applications

Select > Settings > Data mgr. > App. mgr..

You can transfer installation files to your device from a compatible computer, download them during browsing, or receive them in a multimedia message, as an e-mail attachment, or using other connectivity methods, such as Bluetooth connectivity. You can use Nokia Application Installer in Nokia Ovi Suite to install an application to your device.

Icons in Application manager indicate the following:

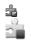

SIS or SISX application Java™ application

**Important:** Only install and use applications and other software from trusted sources, such as applications that are Symbian Signed or have passed the Java Verified testing.

Before installation, note the following:

 To view the application type, version number, and the supplier or manufacturer of the application, select Options > View details.

To display the security certificate details of the application, select **Details:** > **Certificates:** > **View details.** 

 If you install a file that contains an update or repair to an existing application, you can only restore the original application if you have the original installation file or a full backup copy of the removed software package. To restore the original application, remove the application, and install the application again from the original installation file or the backup copy.

The JAR file is required for installing Java applications. If it is missing, the device may ask you to download it. If there is no access point defined for the application, you are asked to select one. When you are downloading the JAR file, you may need to enter a user name and password to access the server. You obtain these from the supplier or manufacturer of the application.

To install software or an application, do the following:

- To locate an installation file, select

  > Settings > Data mgr. > App.
  mgr.. Alternatively, search for
  installation files using File manager,
  or select Messaging > Inbox, and
  open a message that contains an
  installation file.
- 2 In Application manager, select Options > Install. In other applications, select the installation file to start the installation. During installation, the device displays information about the progress of the installation. If you install an application without a digital signature or certification, the device displays a warning. Continue installation only if you are sure of the origin and contents of the application.

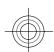

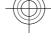

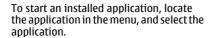

To see which software packages are installed or removed and when, select Options > View log.

**Important:** Your device can only support one antivirus application. Having more than one application with antivirus functionality could affect performance and operation or cause the device to stop functioning.

After you install applications to a compatible memory card, installation files (.sis, .sisx) remain in the device memory. The files may use large amounts of memory and prevent you from storing other files. To maintain sufficient memory, use Nokia Ovi Suite to back up installation files to a compatible PC, then use the file manager to remove the installation files from the device memory. If the .sis file is a message attachment, delete the message from the Messaging

### Remove applications and software

Select 🕝 > Settings > Data mgr. > App. mgr..

Scroll to a software package, and select Options > Remove. Select Yes to confirm.

If you remove software, you can only reinstall it if you have the original software package or a full backup of the removed software package. If you remove a software package, you may no longer be able to open documents created with that software.

If another software package depends on the software package that you removed, the other software package may stop working. For more information, see the documentation of the installed software package.

### File manager **About File manager**

Select **☆** > **Applications** > **File mgr.**.

With File manager, you can browse, manage, and open files.

The available options may vary.

To map or delete drives, or to define settings for a compatible remote drive connected to your device, select Options > Remote drives.

### Find and organise files

Select > Applications > File mgr..

To find a file, select **Options** > **Find**. Select where to search, and enter a search term that matches the file name.

To move or copy files and folders, or to create new folders, select Options > Organise.

**Shortcut:** To apply actions to multiple items at once, mark the items. To mark or unmark items, press #.

## Back up files to a memory card

Select ♠ > Applications > File mgr..

To back up files to a memory card, select the file types you want to back up, and Options > Back up phone memory. Ensure that your memory card has enough

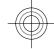

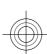

### 46 Data management

free memory for the files that you have chosen to back up.

### Edit the memory card

You can format a memory card to erase the data on it, or you can protect the data on the memory card with a password.

Select ♠ > Applications > File mgr..

Rename or format a memory card Select Options > Memory card options and the desired option.

Password protect a memory card Select Options > Memory card password.

These options are available only if a compatible memory card is inserted in the device.

### Device manager Remote configuration

Select > Settings > Data mgr. > Device manager.

With Device manager, you can manage settings, data, and software on your device remotely.

You can connect to a server, and receive configuration settings for your device. You may receive server profiles and different configuration settings from your service providers or company information management department. Configuration settings may include connection and other settings used by different applications in your device. The available options may vary.

The remote configuration connection is usually started by the server when the device settings need to be updated.

To create a new server profile, select Options > Server profiles > Options > New server profile.

You may receive these settings from your service provider in a configuration message. If not, define the following:

**Server name** — Enter a name for the configuration server.

**Server ID** — Enter the unique ID to identify the configuration server.

**Server password** — Enter a password to identify your device to the server.

Access point — Select the access point to use for the connection, or create a new access point. You can also choose to be asked for the access point every time you start a connection. This setting is available only if you have selected Internet as the bearer type.

**Host address** — Enter the web address of the configuration server.

**Port** — Enter the port number of the server.

**User name** and **Password** — Enter your user ID and password for the configuration server.

**Allow configuration** — Select **Yes** to allow the server to initiate a configuration session.

**Auto-accept all requests** — Select Yes if you do not want the server to ask for your confirmation when it initiates a configuration session.

**Network authentication** — Select whether to use http authentication.

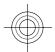

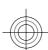

Network user name and Network password — Enter your user ID and password for the http authentication. This setting is available only if you have selected Network authentication to be used.

To connect to the server and receive configuration settings for your device, select **Options** > **Start configuration**.

To view the configuration log of the selected profile, select Options > View

### Warning:

If you install a software update, you cannot use the device, until the installation is completed and the device is restarted. Be sure to back up data before accepting installation of an update.

### Connectivity

### **Connectivity security**

At Nokia, we understand how important it is that your mobile phone or device operates reliably and that your personal content is saved safely.

Any information from an unknown or unreliable source, via Bluetooth connectivity, multimedia message, or cable, may harm your PC, mobile phone, or device. You may protect your mobile phone or device from damage and keep it secured by following simple measures:

- Always keep Bluetooth connectivity closed unless you want your phone or device to be visible to others.
- Always be alert when receiving information from an unknown or untrustworthy source.
- Do not download or install any applications that may include software harmful to your phone or device.
- Always download and install applications or content from trusted or well-known sources, such as Nokia Software Market, where good protection is provided against viruses and other harmful software.

### Transfer content from another device

Select > Settings > Connectivity > Switch.

With the Switch application, you can transfer content, such as contacts, between two compatible Nokia devices.

The type of content that can be transferred depends on the model of the device from which you want to transfer

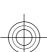

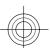

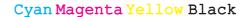

### 48 Connectivity

content. If the other device supports synchronisation, you can also synchronise data between the other device and your device. Your device notifies you if the other device is not compatible.

If the other device cannot be switched on without a SIM card, you can insert your SIM card in it. When your device is switched on without a SIM card, the offline profile is automatically activated.

### **Transfer content**

To retrieve data from your other device for the first time:

- Select the connection type you want to use to transfer the data. Both devices must support the selected connection type.
- 2 Select the device from which you want to transfer content. You are asked to enter a code on your device. Enter a code (1-16 digits), and select OK. Enter the same code on the other device, and select OK. The devices are now paired.

For some device models, the Switch application is sent to the other device as a message. To install the Switch application on the other device, open the message, and follow the instructions.

3 From your device, select the content you want to transfer from the other device.

Content is transferred from the memory of the other device to the corresponding location in your device.

Transfer time depends on the amount of data to be transferred. You can cancel the transfer and continue later.

The synchronisation is two-way, and the data in both devices is the same. If an item is deleted from either device, it is deleted from the other device when synchronising; you cannot restore deleted items by synchronising.

To view the log of the last transfer, select a shortcut in the main view and **Options** > **View log**.

### **PC connections**

You can use your mobile device with a variety of compatible PC connectivity and data communications applications. With Nokia Ovi Suite, you can, for example, transfer files and images between your device and a compatible computer.

For more information about Ovi Suite and the download link, see www.ovi.com.

### Bluetooth About Bluetooth

Bluetooth technology enables wireless connections between electronic devices within a range of 10 metres (33 feet). A Bluetooth connection can be used to send images, videos, text, business cards, calendar notes, or to connect wirelessly to devices that use Bluetooth technology.

Since devices using Bluetooth technology communicate using radio waves, your device and the other devices do not need to be in direct line-of-sight. The two devices only need to be within a maximum of 10 metres of each other, although the connection can be subject to interference from obstructions such as walls or other electronic devices.

Several Bluetooth connections can be active at a time. For example, if your

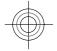

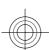

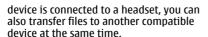

This device is compliant with Bluetooth Specification 2.0 + EDR supporting the following profiles: Advanced Audio Distribution, Audio/Video Remote Control, Basic Imaging, Basic Printing, Device ID, Dial-up Networking, File Transfer, Generic Audio/Video Distribution, Generic Access, Generic Object Exchange, Handsfree Human Interface Device, Headset, Object Push, Phone Book Access, Serial Port, and SIM Access. To ensure interoperability between other devices supporting Bluetooth technology, use Nokia approved accessories for this model. Check with the manufacturers of other devices to determine their compatibility with this device.

Features using Bluetooth technology increase the demand on battery power and reduce the battery life.

### Security tips

When you are not using Bluetooth connectivity, select Bluetooth > Off or My phone's visibility > Hidden.

Do not pair with an unknown device.

### Send and receive data with Bluetooth Bluetooth.

- When you activate Bluetooth connectivity for the first time, you are asked to name your device. Give your device a unique name to make it easy to recognise if there are several Bluetooth devices nearby.
- Select **Bluetooth** > **On**.

- Select My phone's visibility > Shown to all or Define period. If you select Define period, you need to define the time during which your device is visible to others. Your device and the name you entered can now be seen by other users with devices using Bluetooth technology.
- Open the application where the item you want to send is stored.
- Select the item and Options > Send > Via Bluetooth. The device searches for other devices using Bluetooth technology within range and lists them.

Tip: If you have sent data using Bluetooth connectivity before, a list of the previous search results is displayed. To search for more Bluetooth devices, select More devices.

Select the device with which you want to connect. If the other device requires pairing before data can be transmitted, you are asked to enter a

When the connection has been established, Sending data is displayed.

The Sent folder in the Messaging application does not store messages sent using Bluetooth connectivity.

To receive data using Bluetooth connectivity, select Bluetooth > On and My phone's visibility > Shown to all to receive data from a non-paired device or Hidden to receive data from a paired device only. When you receive data through Bluetooth connectivity, depending on the settings of an active profile, a tone sounds, and you are asked if you want to accept the message in

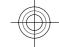

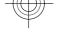

### 50 Connectivity

which the data is included. If you accept, the message is placed in the Inbox folder in the Messaging application.

**Tip:** You can access the files in the device or on the memory card using a compatible accessory that supports the File Transfer Profile Client service (for example, a laptop computer).

A Bluetooth connection is disconnected automatically after sending or receiving data. Only Nokia Ovi Suite and some accessories such as headsets may maintain a connection even if not actively used.

### Pair devices

Open the paired devices tab.

Before pairing, decide on your own passcode (1-16 digits), and agree with the user of the other device to use the same code. Devices that do not have a user interface have a fixed passcode. You need the passcode only when you connect the devices for the first time. After pairing, it is possible to authorise the connection. Pairing and authorising the connection makes connecting quicker and easier, as you do not have to accept the connection between paired devices every time you establish a connection.

The passcode for remote SIM access must have 16 digits.

 Select Options > New paired device. The device starts to search for Bluetooth devices within range. If you have sent data using Bluetooth connectivity before, a list of the previous search results is displayed. To search for more Bluetooth devices, select More devices.

- 2 Select the device with which you want to pair, and enter the passcode. The same passcode must be entered to the other device as well.
- 3 Select Yes to make the connection between your device and the other device automatic, or No to confirm the connection manually every time a connection attempt is made. After pairing, the device is saved to the paired devices page.

To give a nickname to the paired device, select **Options** > **Assign short name**. The nickname is only displayed in your device.

To delete a pairing, select the device whose pairing you want to delete and **Options** > **Delete**. To delete all pairings, select **Options** > **Delete all**. If you are currently connected to a device and cancel the pairing with that device, pairing is removed immediately, and the connection is ended.

To allow a paired device to connect automatically to your device, select **Set as authorised**. Connections between your device and the other device can be made without your knowledge. No separate acceptance or authorisation is needed. Use this status for your own devices, such as your compatible headset or computer, or devices that belong to someone you trust. If you want to accept connection requests from the other device separately every time, select **Set as unauthorised**.

To use a Bluetooth audio accessory such as a Bluetooth handsfree or headset, you need to pair your device with the

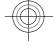

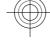

accessory. For the passcode and further instructions, see the accessory user guide. To connect to the audio accessory, switch on the accessory. Some audio accessories connect automatically to your device. Otherwise, open the paired devices tab, select the accessory and Options > Connect to audio device.

### Block devices

Select 🕝 > Settings > Connectivity > Bluetooth.

To block a device from establishing a Bluetooth connection to your device, open the paired devices tab.

Select a device you want to block and Options > Block.

To unblock a device, open the blocked devices tab, and select Options > Delete.

To unblock all blocked devices, select Options > Delete all.

If you reject a pairing request from another device, you are asked if you want to block all future connection requests from this device. If you accept the query, the remote device is added to the list of blocked devices.

### Data cable

To avoid damaging the memory card or corrupting data, do not disconnect the USB data cable during a data transfer.

### Transfer data between your device and a PC

- 1 Insert a memory card in your device, and connect the device to a compatible PC with the USB data cable. Always connect the data cable first to your device, and then to the other device or computer.
- When the device asks which mode to use, select Mass storage. In this mode, you can see your device as a removable hard drive in your computer.
- Transfer data between the computer and your device.
- End the connection from the computer (for example, from an Unplug or Eject Hardware wizard in Windows) to avoid damaging the memory card.

To transfer images from the device to a compatible PC, or to print the images stored in the device on a compatible printer, connect the USB data cable to the PC or printer, and select **Image transfer**.

To modify the USB mode settings, select → Settings > Connectivity > USB.

To change the USB mode you normally use with the USB data cable, select USB connection mode.

To set the device to ask which mode to use each time you connect the USB data cable to the device, select Ask on connection > Yes.

To use Nokia Ovi Suite with your device, install Nokia Ovi Suite on your PC, connect the USB data cable, and select PC Suite.

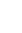

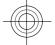

### 52 Green tips

#### Syno

Select ♠ > Settings > Connectivity > Sync.

Sync enables you to synchronise your notes, calendar entries, text and multimedia messages, browser bookmarks, or contacts with various compatible applications on a compatible computer or on the internet.

You may receive synchronisation settings in a special message from your service provider.

A synchronisation profile contains the necessary settings for synchronisation.

When you open the Sync application, the default or previously used sync profile is displayed. To modify the profile, scroll to a sync item, and select Mark to include it in the profile or Unmark to leave it out.

To manage sync profiles, select **Options** and the desired option.

To synchronise data, select **Options** > **Synchronise**.

To cancel synchronisation before it finishes, select **Cancel**.

### Green tips

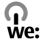

Here are tips on how you can contribute to protecting the environment.

### Save energy

When you have fully charged the battery and disconnected the charger from the device, remember to also unplug the charger from the wall outlet.

You do not need to charge your battery so often if you do the following:

- Close and disable applications, services, and connections when you are not using them.
- Decrease the brightness of the screen.
- Set the device to enter the power saver mode after the minimum period of inactivity, if available in your device.
- Disable unnecessary sounds, such as keypad tones. Set the volume of your device to an average level.

### Recycle

Did you remember to recycle your old device? 65-80% of the materials in a Nokia mobile phone can be recycled. Always return your used electronic products, batteries, and packaging materials to a dedicated collection point. By doing this, you help prevent uncontrolled waste disposal and promote the recycling of materials. Check how to recycle your Nokia products at www.nokia.com/ werecycle or www.nokia.mobi/ werecycle.

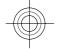

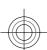

You may recycle the packaging and user guides at your local recycling scheme.

### Save paper

This user guide helps you get started with your device. For more comprehensive instructions, open the help function that is included in your device (in most applications, select Options > Help). You can also find user guides and other support at www.nokia.com.cn/support.

### Learn more

For more information on the environmental attributes of your device, see www.nokia.com/ecodeclaration.

### **Nokia original accessories**

### Warning:

Use only batteries, chargers, and accessories approved by Nokia for use with this particular model. The use of any other types may invalidate any approval or warranty, and may be dangerous. In particular, use of unapproved chargers or batteries may present a risk of fire, explosion, leakage, or other hazard.

For availability of approved accessories, check with your dealer.

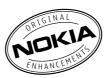

An extensive range of accessories is available for your device. For more details, seewww.nokia.com.cn.

All accessories for Nokia devices are supplied in an elegant sales package. An accessory bought without a separate package is not an original Nokia accessory.

### How to buy Nokia original accessories:

Go to an authorised retailer for Nokia original accessories.

For information on the nearest authorised retailer for Nokia accessories, check with a Nokia original accessory distributor.

\* When you are buying an accessory, always ask the dealer to issue a separate invoice listing the price and

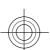

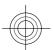

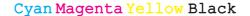

## 54 Nokia original accessories

model number, which is helpful in safeguarding your own rights.

2 Visit a Nokia online shop at www.shop.nokia.com.cn.

### Practical rules about accessories

- Keep all accessories out of the reach of small children.
- When you disconnect the power cord of any accessory, grasp and pull the plug, not the cord.
- Check regularly that accessories installed in a vehicle are mounted and are operating properly.
- Installation of any complex car accessories must be made by qualified personnel only.

### Why use original accessories?

As key components of your handset, batteries and chargers play a critical role in making sure the handset is operating properly and safely. As shown by our long-term customer surveys and after-sales services, handsets fail in many cases by using unapproved accessories, especially unapproved batteries and chargers.

# Dangers of using unapproved batteries and chargers

- Short lifetime, with charging and discharging times noticeably less than those of original batteries.
- Consequent much shorter lifetime of the handset, unstable power supply that prevents the handset circuit from functioning properly, which causes lasting damages.
- Poor performance and reliability of the handset, undermined voice quality and frequent breakdown.

 Potential burning or explosion that endangers consumer's safety.

# Benefits of using Nokia original accessories

- · Adequate safety.
- High quality after-sales maintenance and services that are available to original accessories only.
- Nokia warranty does not apply to handset failures attributable to the use of non-original Nokia accessories.

**False:** Handset battery is a simple product that combines a group of linked cells within a single package.

**True:** A number of high-tech designs and high quality raw materials are necessary for a handset battery to provide stable and lasting performance. A battery manufactured in a slipshod way differs from an original product on process, design, and raw material considerably, hence dramatic difference in performance and safety.

**False:** All accessories with the Nokia trademark are original ones.

True: Nokia original accessories are supplied in an elegant sales package (complying with national package regulations), and each battery carries a hologram label. It is recommended that consumers are aware of counterfeit Nokia accessories on the market. In particular, some dealers might remove the original battery from the supplied handset, which violates our distribution policies and infringes on consumer's rights.

**False:** Despite low quality, counterfeit battery is much cheaper and is

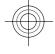

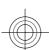

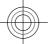

worthwhile even if it requires frequent replacement.

True: Unapproved batteries and chargers are not only of short lifetime and poor performance, but will noticeably undermine the handset's performance and reduce its lifetime. It is also deprived of comprehensive after-sales maintenance and repair. Most important, unapproved batteries and chargers pose safety threats to consumers. Losses in these regards far exceed the savings on price. In fact, with inferior raw materials and irregular designs, some counterfeit batteries cost less than 1/10 of original products.

### **Battery**

| Туре   | Talk time                   | Standby                  |
|--------|-----------------------------|--------------------------|
| BL-4CT | Up to 4<br>hours<br>minutes | Up to 300<br>hours hours |

Important: Battery talk and stand-by times are estimates and only possible under optimal network conditions. Actual battery talk and standby times depend on SIM cards, features used, battery age and condition, temperatures to which battery is exposed, network conditions, and many other factors, and may be significantly shorter than those specified above. Ringing tones, hands free call handling, use in digital mode, and other features will also consume the battery, and the amount of time a device is used for calls will affect its stand-by time. Likewise, the amount of time that the device is turned on and in the standby mode will affect its talk time.

### e100

e100 is a one-stop self-service provided by China Mobile, including the following service channels:

- Online service centre: You can subscribe to China Mobile services, check your account balance or user credit, make online payments, and access online services. For more information, go to www.chinamobile.com.
- 10086 hotline: You can call 10086 to get information on services, promotions, your account balance, service subscriptions, and Monternet.
- Message service centre: You can send a text message containing 10086 to the service number 10086 to get information on promotions, account balance, and service subscriptions.
- WAP service centre: To subscribe or get information on services, go to the Monternet homepage, and select WAP service centre.
- Self-service machine: You can pay your phone bill, print call logs, subscribe to services, or get information on the services.

# **Product and safety information**

### Battery

### Battery and charger information

Your device is powered by a rechargeable battery. The battery intended for use with this device is BL-4CT. Nokia may make additional battery models available for this device. This device is intended for use when supplied with power from the following chargers: AC-8. The exact charger model number may vary depending on the type of plug. The plug variant is identified by one of the following: E, EB, X, AR, U, A, C, K, or UB. For example, the model numbers for the charger can be, among others, AC-8C, AC-8U, AC-8X, etc. The charger model offered to China mainland is AC-8C.

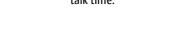

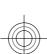

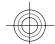

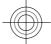

### 56 Product and safety information

The battery can be charged and discharged hundreds of times, but it will eventually wear out. When the talk and standby times are noticeably shorter than normal, replace the battery. Use only Nokia approved batteries, and recharge your battery only with Nokia approved chargers designated for this dayle.

If a battery is being used for the first time or if the battery has not been used for a prolonged period, it may be necessary to connect the charger, then disconnect and reconnect it to begin charging the battery. If the battery is completely discharged, it may take several minutes before the charging indicator appears on the display or before any calls can be made.

Safe removal. Always switch the device off and disconnect the charger before removing the battery.

Proper charging. Unplug the charger from the electrical plug and the device when not in use. Do not leave a fully charged battery connected to a charger, since overcharging may shorten its lifetime. If left unused, a fully charged battery will lose its charge over time.

Avoid extreme temperatures. Always try to keep the battery between 15°C and 25°C (59°F and 77°F). Extreme temperatures reduce the capacity and lifetime of the battery. A device with a hot or cold battery may not work temporarily. Battery performance is particularly limited in temperatures well below freezing.

Do not short-circuit. Accidental short-circuiting can occur when a metallic object such as a coin, clip, or pen causes direct connection of the positive (+) and negative (-) terminals of the battery. (These look like metal strips on the battery.) This might happen, for example, when you carry a spare battery in your pocket or purse. Short-circuiting the terminals may damage the battery or the connecting object.

Disposal. Do not dispose of batteries in a fire as they may explode. Dispose of batteries according to local regulations. Please recycle when possible. Do not dispose as household waste.

Leak. Do not dismantle, cut, open, crush, bend, puncture, or shred cells or batteries. In the event of a battery leak, prevent battery liquid contact with skin or eyes. If this happens, flush the affected areas immediately with water, or seek medical help.

Damage. Do not modify, remanufacture, attempt to insert foreign objects into the battery, or immerse or expose it to water or other liquids. Batteries may explode if damaged.

Correct use. Use the battery only for its intended purpose. Improper battery use may result in a fire, explosion, or other hazard. If the device or battery is dropped, especially on a hard surface, and you believe the battery has been damaged, take it to a service centre for inspection before continuing to use it. Never use any charger or battery that is damaged. Keep your battery out of the reach of small children.

### Nokia battery authentication guidelines

Always use original Nokia batteries for your safety. To check that you are getting an original Nokia battery, purchase it from a Nokia authorised service centre or dealer, and inspect the hologram label using the following steps:

#### Authenticate hologram

1 When you look at the hologram on the label, you should see the Nokia connecting hands symbol from one angle and the Nokia Original Enhancements logo when looking from another angle.

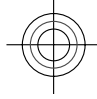

When you angle the hologram left, right, down and up, you should see 1, 2, 3 and 4 dots on each side respectively.

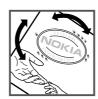

Successful completion of the steps is not a total assurance of the authenticity of the battery. If you cannot confirm authenticity or if you have any reason to believe that your Nokia battery with the hologram on the label is not an authentic Nokia battery, you should refrain from using it, and take it to the nearest Nokia authorised service centre or dealer for assistance.

To find out more about original Nokia batteries, see www.nokia.com/batterycheck

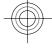

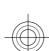

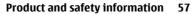

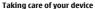

Your device is a product of superior design and craftsmanship and should be treated with care. The following suggestions will help you protect your warranty coverage.

- Keep the device dry. Precipitation, humidity, and all types of liquids or moisture can contain minerals that will corrode electronic circuits. If your device does get wet, remove the battery, and allow the device to dry completely before replacing it.
- Do not use or store the device in dusty, dirty areas. Its moving parts and electronic components can be damaged.
- Do not store the device in high or cold temperature. High temperatures can shorten the life of electronic devices, damage batteries, and warp or melt certain plastics. When the device warms to its normal temperature from a cold temperature, moisture can form inside the device and damage electronic circuit
- Do not attempt to open the device other than as instructed in this guide.
- Do not drop, knock, or shake the device. Rough handling can break internal circuit boards and fine mechanics.
- Do not use harsh chemicals, cleaning solvents, or strong detergents to clean the device. Only use a soft, clean, dry cloth to clean the surface of the device.
- Do not paint the device. Paint can clog the moving parts and prevent proper operation.
- Use only the supplied or an approved replacement antenna. Unauthorised antennas, modifications, or attachments could damage the device and may violate regulations governing radio devices.
- Use chargers indoors.
- Backup all data you want to keep, such as contacts and calendar notes.
- To reset the device from time to time for optimum performance, power off the device and remove the battery.

These suggestions apply equally to your device, battery, charger, or any accessory.

Always return your used electronic products, batteries, and packaging materials to dedicated collection points. This way you help prevent uncontrolled waste disposal and promote the recycling of materials. Check product environmental information and how to recycle your Nokia products at www.nokia.com/werecycle, or nokia.mobi/werecycle.

#### China ROHS Table

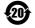

| Toxic or hazardous            | Part name |         |             |
|-------------------------------|-----------|---------|-------------|
| Substances and Elements       | Phone     | Battery | Accessories |
| Lead (Pb)                     | х         | х       | х           |
| Mercury (Hg)                  | 0         | 0       | 0           |
| Cadmium (Cd)                  | 0         | 0       | 0           |
| Hexavalent Chromium<br>(Cr6+) | 0         | 0       | 0           |
| Polybrominated biphenys(PBB)  | 0         | 0       | 0           |
| Polybrominated diphenyl       | 0         | 0       | 0           |
| ethers (PBDE)                 |           |         |             |

0: Indicates that this toxic or hazardous substance contained in all of the homogeneous materials for this part is below the limit requirement in SJ/T 11363-2006.

X: Indicates that this toxic or hazardous substance contained in at least one of the homogeneous materials used for this part is above the limit requirement in SJ/T 11363-2006.

Notes: The reason for marking "X" is: there is currently no alternative technologies available.

#### Additional safety information Small children

Your device and its accessories are not toys. They may contain small parts. Keep them out of the reach of small children.

### Operating environment

This device meets RF exposure guidelines in the normal use position at the ear or at least 1.5 centimetres (5/8 inch)away from the body. Any carry case, belt clip, or holder for bodyworn operation should not contain metal and should position the device the above-stated distance from your body.

To send data files or messages requires a quality connection to the network. Data files or messages may be delayed until such a connection is available. Follow the separation distance instructions until the transmission is completed.

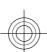

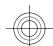

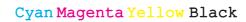

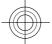

### 58 Product and safety information

#### **Medical devices**

Operation of radio transmitting equipment, including wireless phones, may interfere with the function of inadequately protected medical devices. Consult a physician or the manufacturer of the medical device to determine whether they are adequately shielded from external RF energy. Switch off your device when regulations posted instruct you to do so. Hospitals or health care facilities may use equipment sensitive to external RF energy.

### Implanted medical devices

Manufacturers of medical devices recommend a minimum separation of 15.3 centimetres (6 inches) between a wireless device and an implanted medical device, such as a pacemaker or implanted cardioverter defibrillator, to avoid potential interference with the medical device. Persons who have such devices should:

- Always keep the wireless device more than 15.3 centimetres (6 inches) from the medical device.
- Not carry the wireless device in a breast pocket.
- Hold the wireless device to the ear opposite the medical device.
- Turn the wireless device off if there is any reason to suspect that interference is taking place.
- Follow the manufacturer directions for the implanted medical device.

If you have any questions about using your wireless device with an implanted medical device, consult your health care provider.

### Hearing aids

Some digital wireless devices may interfere with some hearing aids.

### Vehicle

RF signals may affect improperly installed or inadequately shielded electronic systems in motor vehicles such as electronic fuel injection, electronic antilock braking, electronic speed control, and air bag systems. For more information, check with the manufacturer of your vehicle or its equipment

Only qualified personnel should service the device or install the device in a vehicle. Faulty installation or service may be dangerous and may invalidate your warranty. Check regularly that all wireless device equipment in your vehicle is mounted and operating properly. Do not store or carry flammable liquids, gases, or explosive materials in the same compartment as the device, its parts, or accessories. Remember that air bags inflate with great force. Do not place your device or accessories in the air bag deployment area.

Switch off your device before boarding an aircraft. The use of wireless teledevices in an aircraft may be dangerous to the operation of the aircraft and may be illegal.

#### Potentially explosive environments

Switch off your device in any area with a potentially explosive atmosphere. Obey all posted instructions. Sparks in such areas could cause an explosion or fire resulting in bodily injury or death. Switch off the device at refuelling points such as near gas pumps at service stations. Observe restrictions in fuel depots, storage, and distribution areas; chemical plants; or where blasting operations are in progress. Areas with a potentially explosive atmosphere are often, but not always, clearly marked. They include areas where you would be advised to turn off your vehicle engine, below deck on boats, chemical transfer or storage facilities and where the air contains chemicals or particles such as grain, dust, or metal powders. You should check with the manufacturers of vehicles using liquefied petroleum gas (such as propane or butane) to determine if this device can be safely used in their vicinity.

### **Emergency calls**

Important: This device operates using radio signals, wireless networks, landline networks, and user-programmed functions. If your device supports voice calls over the internet (internet calls), activate both the internet calls and the cellular phone. Connections in all conditions cannot be guaranteed. You should never rely solely on any wireless device for essential communications like medical emergencies.

To make an emergency call:

- If the device is not on, switch it on. Check for adequate signal strength. Depending on your device, you may also need to complete the following:
  - Insert a SIM card if your device uses one.
  - Remove certain call restrictions you have activated in your device.
  - Change your profile from Offline or Flight profile to an active profile.
- Press the end key as many times as needed to clear the display and ready the device for calls.
- Enter the official emergency number for your present location. Emergency numbers vary by location.
- 4 Press the call key.

When making an emergency call, give all the necessary information as accurately as possible. Your wireless device may be the only means of communication at the scene of an accident. Do not end the call until given permission to do so.

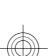

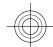

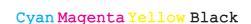

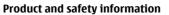

#### Certification information (SAR)

This mobile device meets guidelines for exposure to radio waves.

Your mobile device is a radio transmitter and receiver. It is designed not to exceed the limits for exposure to radio waves recommended by international guidelines. These guidelines were developed by the independent scientific organisation ICNIRP and include safety margins designed to assure the protection of all persons, regardless of age and health.

The exposure guidelines for mobile devices employ a unit of measurement known as the Specific Absorption Rate or SAR. The SAR limit stated in the ICNIRP guidelines is 2.0 watts/kilogram (W/kg) averaged over 10 grams of tissue. Tests for SAR are conducted using standard operating positions with the device transmitting at its highest certified power level in all tested frequency bands. The actual SAR level of an operating device can be below the maximum value because the device is designed to use only the power required to reach the network. That amount changes depending on a number of factors such as how close you are to a network base station.

The highest SAR value under the ICNIRP guidelines for use of the device at the ear is 0.69 W/kg.

Use of device accessories may result in different SAR values. SAR values may vary depending on national reporting and testing requirements and the network band. Additional SAR information may be provided under product information at www.nokia.com.

Your mobile device is also designed to meet the requirements for exposure to radio waves established by the Federal Communications Commission (USA) and Industry Canada. These requirements set a SAR limit of 1.6 W/kg averaged over one gram of tissue. The highest SAR value reported under this standard during product certification for use at the ear is 1.02 W/kg and when properly worn on the body is 0.73 W/kg.

### MANUFACTURER'S LIMITED WARRANTY

This Limited Warranty is in addition to, and does not affect your legal (statutory) rights under your applicable national laws relating to the sale of consumer products.

Nokia Corporation ("Nokia") provides this Limited Warranty to person who has purchased the Nokia product(s) included in the sales package ("Product").

Nokia warrants to you that during the warranty period Nokia or a Nokia authorised service company will in a commercially reasonable time remedy defects in materials, design and workmanship free of charge by repairing or, should Nokia in its absolute discretion deem it necessary, replacing the Product in accordance with this Limited Warranty (unless otherwise required by law). This Limited Warranty is only valid and enforceable in the country where you have purchased the Product provided that it is intended for sale in that country.

#### Warranty period

The warranty period starts at the time of Product's original purchase by the first end-user. The Product may consist of several different parts and different parts may be covered by a different warranty period (hereinafter "Warranty Period"). The different Warranty Periods are:

a) twelve (12) months for the mobile device and accessories (whether included in the mobile device sales package or sold separately) other than the consumable parts and accessories listed in (b) and (c) below;

b) six (6) months for the following consumable parts and accessories: batteries, chargers, desk stands, headsets, cables and covers: and

c) ninety (90) days for the media on which any software is provided, for example, CD-ROM or memory card

As far as your national laws permit, the Warranty Period will not be extended or renewed or otherwise affected due to subsequent resale, repair or replacement of the Product. However, repaired part(s) will be warranted for the remainder of the original Warranty Period or for sixty (60) days from the date of repair, whichever is longer.

### How to get warranty service

If you wish to make a claim under the Limited Warranty, you may call the Nokia call center (where this is available and please note national rates apply to calls) and/or where necessary, return your Product or the affected part (if it is not the entire Product) to a Nokia care centre or Nokia designated service location. Information about Nokia care centres, Nokia designated service locations and Nokia call centres can be found at local Nokia web pages where available.

You must return your Product or the affected part (if it is not the entire Product) to a Nokia care center or Nokia designated service location before the expiry of the Warranty Period.

When making a Limited Warranty claim you have to present: a) the Product (or affected part thereto), b) the legible and unmodified original proof of purchase, which clearly indicates the name and address of the seller, the date and place of purchase, the product type and the IMEI or other serial number.

This Limited Warranty extends only to the original first enduser of the Product and is not assignable or transferable to any subsequent purchaser/end-user.

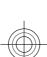

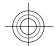

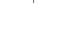

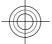

### 60 Product and safety information

#### What is not covered?

- 1. This Limited Warranty does not cover user manuals or any third party software, settings, content, data or links, whether included/downloaded in the Product, whether included during installment, assembly, shipping or at any other time in the delivery chain or otherwise and in any way acquired by you. To the extent permitted by applicable law(s), Nokia does not warrant that any Nokia software will meet your requirements, will work in combination with any hardware or software applications provided by a third party, that the operation of the software will be uninterrupted or error free or that any defects in the software are correctable or will be corrected.
- 2. This Limited Warranty does not cover a) normal wear and tear (including, without limitation, wear and tear of camera lenses, batteries or displays), b) transport costs, c) defects caused by rough handling (including, without limitation, defects caused by sharp items, by bending, compressing or dropping, etc.), d) defects or damage caused by misuse of the Product, including use that is contrary to the instructions provided by Nokia (e.g. as set out in the Product's user guide) and/or e) other acts beyond the reasonable control of Nokia.
- 3. This Limited Warranty does not cover defects or alleged defects caused by the fact that the Product was used with, or connected to, a product, accessories, software and/or service not manufactured, supplied or authorised by Nokia or was used otherwise than for its intended use. Defects can be caused by viruses from your or from a third party's unauthorised access to services, other accounts, computer systems or networks. This unauthorised access can take place through hacking, password-mining or through a variety of other means.
- 4. This Limited Warranty does not cover defects caused by the fact that the battery has been short-circuited or by the fact that the seals of the battery enclosure or the cells are broken or show evidence of tampering or by the fact that the battery has been used in equipment other than those for which it has been specified.
- 5. This Limited Warranty does not apply if the Product has been opened, modified or repaired by anyone other than an authorised service centre, if it is repaired using unauthorised spare parts or if the Product's serial number, the mobile accessory date code or the IMEI number has been removed, erased, defaced, altered or are illegible in any way and this shall be determined in the sole discretion of Nokia.
- 6. This Limited Warranty does not apply if the Product has been exposed to moisture, to dampness or to extreme thermal or environmental conditions or to rapid changes in such conditions, to corrosion, to oxidation, to spillage of food or liquid or to influence from chemical products.

#### Other important notices

A third party, independent operator provides the SIM card and cellular and/or other network or system on which the Product operates. Therefore, Nokia will not accept responsibility under this warranty for the operation, availability, coverage, services or range of the cellular or other network or system. Before the Product can be repaired or replaced, the operator may need to unlock any SIM-lock or other lock that may have been added to lock the product to a specific network or operator. Accordingly, Nokia does not accept responsibility for any delays in warranty repairs or for the inability of Nokia to complete warranty repairs that are caused by the operator's delay or failure to unlock any SIM-lock or other lock.

Please remember to make backup copies or keep written records of all important content and data stored in your Product, because content and data may be lost during repair or replacement of the Product. Nokia, in a manner consistent with the provisions of the section entitled "Limitation of Nokia's Liability" below, to the extent permitted by applicable law(s), shall not under any circumstances be liable, either expressly or implied, for any damages or losses of any kind whatsoever resulting from loss of, damage to, or corruption of, content or data during repair or replacement of the Product.

All parts of the Product or other equipment that Nokia has replaced shall become the property of Nokia. If the returned Product is found not to be covered by the terms and conditions of the Limited Warranty, Nokia and its authorised service companies reserve the right to charge a handling fee. When repairing or replacing the Product, Nokia may use products or parts that are new, equivalent to new or reconditioned.

Your Product may contain country specific elements, including software. If the Product has been re-exported from its original destination country to another country, the Product may contain country specific elements that are not considered to be a defect under this Limited Warranty.

### Limitation of Nokia's liability

This Limited Warranty is your sole and exclusive remedy against Nokia and Nokia's sole and exclusive liability in respect of defects in your Product. However, this Limited Warranty shall neither exclude nor limit i) any of your legal (statutory) rights under the applicable national laws or ii) any of your rights against the seller of the Product.

This Limited Warranty replaces all other Nokia warranties and liabilities, whether oral, written, (non-mandatory) statutory, contractual, in tort or otherwise, including, without limitation, and where permitted by applicable law, any implied conditions, warranties or other terms as to satisfactory quality or fitness for purpose. To the extent

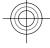

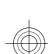

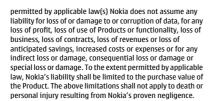

### Statutory obligations

This Limited Warranty must be read subject to any statutory provisions that imply warranties or conditions into this Limited Warranty that cannot be excluded, restricted or modified or cannot be excluded, restricted or modified except to a limited extent. If such statutory provisions apply, to the extent to which Nokia is able to do so, its liability under those provisions will be limited, at its option to, in the case of goods: the replacement of the goods or the supply of equivalent goods, the repair of the goods, the payment of the cost of replacing the goods or of acquiring equivalent goods, or the payment of the cost of having the goods repaired; and in the case of services: the supplying of the services again or the payment of the cost of having the services supplied again.

Note: Your Product is a sophisticated electronic device. Nokia strongly encourages you to familiarise yourself with the user guide and instructions provided with and for the Product. Please also note that the Product might contain high precision displays, camera lenses and other such parts, which could be scratched or otherwise damaged if not handled very

All warranty information, product features and specifications are subject to change without notice.

**Nokia Corporation** 

Keilalahdentie 2-4

FIN-02150 Espoo

Finland

# Terms of use, OVI SERVICE TERMS and privacy policy

Thank you for choosing Nokia. By starting to use your device you begin your exciting journey with us.

### First use of your device

To access the wide range of Nokia's Ovi services a Nokia Account will be automatically created for you when you first use your device. You then only need to add personal user

information when accessing the services for the first time, after which you can manage your Nokia Account online.

To help you to get the most out of your device and services, you will start receiving free personalized text messages from My Nokia with tips, tricks and support. You may unsubscribe from these My Nokia messages at any time by following the information on the welcome message you receive shortly after activating your device, or by clicking the My Nokia icon in your device and selecting Unsubscribe.

Upon first use of your device and after you have updated the Nokia device software an activation text message will be sent

#### Software updates

If you update your Nokia device software the information described above in this notice still applies.

To ensure you have the latest Nokia device software and applications, your device checks the availability of software updates from Nokia. If any are available you will be prompted to approve their installation. You may disable automatic checking for updates through settings in your device. You may also install software through available software update

### Other important information

By starting to use the device or when you update the Nokia device software you accept the Ovi Service Terms and Privacy Policy ("Terms") included in the sales box or as otherwise made available to you.

To provide you with the services described above your mobile number, device serial number and mobile subscription identifiers will be sent to Nokia upon first use of the device. Some or all of the above information may also be sent to Nokia in connection with software updates. This information may be used as further specified in the Privacy Policy.

This notice is not applicable and the welcome screen will not appear at first device use, if the service is not available in your country, software version or selected device language

Normal charges for text messages and transmission of data will apply.

### OVI SERVICE TERMS

### 1. Acceptance

These Ovi Service Terms together with the Privacy Policy (collectively "Terms") govern your use of the application or website where you accessed these Ovi Service Terms and use of the related services (collectively "Service") and the Terms constitute an agreement between you and Nokia Corporation defining the rights and responsibilities of you and Nokia

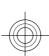

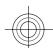

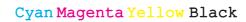

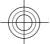

### 62 Product and safety information

Corporation including its affiliates and suppliers (collectively "Nokia") with respect to the Service. There may be additional conditions applicable to certain parts of the Service. You are not allowed to use the Service if you do not agree to the Terms.

#### 2. Eligibility

To use the Service, you must be at least thirteen (13) years of age. If you are at least thirteen (13) years of age but a minor where you live, you must review the Terms and have your parent or legal guardian complete the registration on your behalf for you to use the Service. The person completing the registration must be legally competent.

### 3. Registration and Termination

You agree to provide truthful and complete information when registering for the Service and to keep that information updated. Providing misleading information about your identity is forbidden.

When you register, you will create a username and a password. You (and your parent or legal guardian, if you are a minor) are personally responsible for any use of the Service with your username and password. You agree to take due care in protecting your username and password against misuse by others and promptly notify Nokia about any misuse.

You may terminate your registration if you no longer wish to use the Service. After termination, you will no longer have access to the Service. Nokia may terminate your registration or restrict your access to certain parts of the Service if there is an indication that you have breached the Terms or with a prior notice if you have not signed into the Service with you sername in the past six (6) months. Except as set forth in Privacy Policy, Nokia shall not be responsible for any removal of the information or content you have submitted ("Material") from the Service when your registration is terminated.

After the Material is removed from the Service by either you or Nokia, some traces of the Material may remain and copies of the Material may still reside within the Service.

### 4. Using the Service

You agree to:

Use the Service only for your private, non-commercial purposes;

- Comply with applicable laws, the Terms and good manners;
- Not submit unlawful, offensive, abusive, pornographic, harassing, libelous or other inappropriate Material;
- Respect the privacy of others;
- Obtain any consents, permission or licenses that may be required for you to have the legal right to submit any Material; and
- Not distribute or post spam, unreasonably large files, chain letters, pyramid schemes, viruses or any other technologies that may harm the Service, or the interest or property of the Service users.

Nokia may but has no obligation to:

- · Monitor or moderate any of the Material; and
- Remove any Material from the Service and restrict access to any part of the Service at any time in its sole discretion.

#### 5. Allegations of Copyright Infringement

You may notify Nokia of copyright infringement on the Service by providing notice (a) by email with "Copyright Notification" in the subject line to copyright. notices@nokia.com, (b) by a document titled "Copyright Notification" mailed to Nokia, Attn: Copyright Agent, 102 Corporate Park Drive, White Plains, NY 10604, or (c) via the online form, if available. Your notice must:

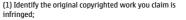

(2) Identify the content on the Service that you claim is infringing the copyrighted work. Please provide enough detail for Nokia to locate the allegedly infringing content on the Service:

(3) Provide your contact information, including your full name, mailing address, telephone number, and email address. if available:

(4) Provide a statement that you have a good faith belief that the use of the content in the manner complained of is not authorized by the copyright owner, its agent, or the law;

(5) Provide this statement: "I swear, under penalty of perjury, that the information in this notification and complaint is accurate and that I am the copyright owner, or am authorized to act on behalf of the copyright owner of an exclusive right that is infringed."; and

 $\begin{tabular}{ll} \textbf{(6) Provide your signature.} \end{tabular}$ 

### 6. Licenses

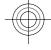

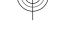

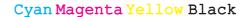

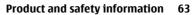

Nokia does not claim ownership in your Material. Your submission of Material to the Service does not transfer ownership rights in the Material to Nokia. However, by submitting Material to the Service you grant Nokia a worldwide nonexclusive, assignable, fully paid, royalty-free, perpetual and irrevocable license to use, copy, publicly perform, display, distribute and modify the Material, and to prepare derivative works thereof, or incorporate the Material into other works as well as sublicense the same

Users of the Service are granted a non-exclusive, non-transferable, revocable license (revocable at the sole discretion of Nokia at any time) to access and use the Service strictly in accordance with the Terms. Any further intellectual property rights in any information or content in the Service are not granted.

### 7. Fees

Your use of the Service may be or may become subject to charges. Any fees charged by Nokia will be announced

Use of the Service may involve transmission of data through your service provider's network. Your network service provider may charge for such data transmission.

Nokia assumes no responsibility for the payment of any charges.

### 8. Availability

The Service may not be available in some countries and may be provided only in selected languages. The Service may be network dependent, contact your network service provider

Nokia reserves the right, in its sole discretion, to change, improve and correct the Service. The Service may not be available during maintenance breaks and other times

Nokia may also decide to discontinue the Service or any part thereof in its sole discretion. In such case you will be provided a prior notification.

### 9. Dealings with Others

You may interact with other users on or through the Service. You agree that any such interactions do not involve Nokia and are solely between you and the other user(s).

#### 10. Personal Data

The Privacy Policy and additional provisions in these Ovi Service Terms govern use of your personal data.

### 11. Limitation of Liability

The Service is provided on "AS IS" and "AS AVAILABLE" basis. Nokia does not warrant that the Service will be uninterrupted or error or virus-free. No warranty of any kind, either express or implied, including but not limited to warranties of title or non-infringement or implied warranties of merchantability or fitness for a particular purpose, is made in relation to the availability, accuracy, reliability, information or content of the Service. You expressly agree and acknowledge that the use of the Service is at your sole risk and that you may be exposed to content from various sources.

Except for liability for death or personal injury caused by gross liable for any direct, indirect, incidental, punitive or consequential damages caused by the use or inability to use the Service.

### 12. Indemnification

You agree to defend, indemnify and hold harmless Nokia from and against any and all third party claims and all liabilities, assessments, losses, costs or damages resulting from or arising out of i) your breach of the Terms, ii) your infringement or violation of any intellectual property, other rights or privacy of a third party, iii) misuse of the Service by a third party where such misuse was made available by your failure to take reasonable measures to protect your username and password against misuse.

### 13. Miscellaneous

### 13.1 Choice of Law and Arbitration

Except where prohibited by applicable law or provided otherwise herein, the Terms shall be governed by the laws of Finland without regard to its conflict of law provisions.

If you are a US resident the following paragraph shall apply: The Terms shall be governed by the laws of New York without regard to its conflicts of law provisions. Any dispute relating to these Terms or the Service shall be submitted to binding arbitration in Westchester County, New York within eighteen (18) months of the date the facts giving rise to the suit were known, or should have been known, by the complainant, except that Nokia may seek injunctive or other relief if you have violated or threatened to violate any intellectual

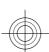

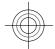

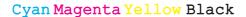

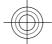

### 64 Product and safety information

property rights. All matters relating to arbitration shall be governed by the Federal Arbitration ACt (9 U.S.C. §1 et. seq.). Arbitration shall be conducted by a single arbitrator under the then prevailing Wireless Arbitration Rules of the American Arbitration Association ("AAA"). Each party must submit any claim which would constitute a compulsory counterclaim in litigation or such claim shall be barred. No award of exemplary, special, consequential or punitive damages shall be permitted. The losing party, as determined by the arbitrator, shall pay the arbitration fees. The arbitrator's award shall be binding and may be entered as a judgment and enforceable in any court of competent jurisdiction. Arbitration shall be conducted on an individual, not classwide basis, and no arbitration shall be joined with an arbitration involving any other person or entity.

#### 13.2 Validity

The Terms shall neither exclude nor limit any of your mandatory rights in your country of residence. If a provision of the Terms is found to be invalid, the validity of the remaining provisions shall not be affected and the invalid provision shall be replaced with a valid provision that come closest to the result and purpose of the Terms. If there is any conflict between these Ovi Service Terms and the Privacy Policy, the provisions of these Ovi Service Terms shall prevail. The provisions of the Terms that are intended to survive termination shall remain valid after any termination.

### 13.3 Changes in Terms

Nokia reserves the right to modify the Terms at any time without prior notice. If the Terms are changed in a material, adverse way, Nokia will provide a separate prior notice advising of Such change.

You are responsible for regularly reviewing the Terms. Your continued use of the Service shall constitute your consent to any changes and modifications.

### 13.4 Links to Third Party Sites and Content

For your easy accessibility Nokia may include links to sites on the Internet that are owned or operated by third parties and that are not part of the Service. Upon following a link to such a third-party site, you shall review and agree to that site's rules of use before using such site.

You agree that Nokia has no control over the content of thirdparty sites and cannot assume any responsibility for services provided or material created or published by such sites. A link to a third-party site does not imply that Nokia endorses the site or the products or services referenced in the site.

In addition, users may create links within the Service to content that has not otherwise been submitted to the Service.

You agree that Nokia is neither responsible for nor liable for any such links.

#### 14. Intellectual Property

The Service and related software are protected under international copyright laws and you are hereby notified that copyrights are claimed by Nokia. Subject to the Terms, Nokia retains all right, title and interest in the Service and in all Nokia's products, software and other properties provided to you or used by you through the Service.

### WE CARE ABOUT YOUR PRIVACY

Nokia is committed to protecting your privacy and to comply with applicable data protection and privacy laws. We hope that this Privacy Policy ("Policy") helps you understand what kind of information we collect in connection with our products and services and how we process such information. Throughout this Policy the term "personal data" means information relating to an identified or identifiable individual (i.e. a natural person). "Nokia" refers to Nokia Corporation, including its affiliates (also referred to as "we", "us", or "our").

This Policy applies to personal data collected in connection with products and services offered by Nokia or from other interactions with us where a link or other reference of incorporation to this Policy is made, for example, in connection with our devices and accessories, websites (also including mobile websites), games, music and other types of services offered by Nokia typically in electronic form, as well as other services such as customer care and warranty services or promotions and campaigns.

We may provide additional or amending privacy information in connection with a particular Nokia product or service. Such information prevails over this Policy to the extent of any conflict. Our products or services may contain links to other companies' websites and other third party services that have privacy policies of their own. We recommend that you read the privacy policies of such services. Nokia is not responsible for the privacy practices or contents of any such services.

By using this website and/or by submitting personal data to Nokia, you express your agreement to the processing of your personal data in the manner provided in this Policy. If you do not agree with this Policy, please do not use this website or provide Nokia with your personal data.

### The Data We Collect

We collect your personal data typically when you make a purchase, use or register into our services, enter into a sales promotion or a campaign or otherwise interact with us. We endeavour to collect personal data only with your knowledge

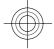

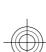

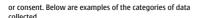

- Technical Information For the most part, you may visit our websites or use our products or services without having to tell us who you are. However, certain technical information is normally collected as a standard part of your use of our services. Such information includes, for example, your IP-address, access times, the website you linked from, pages you visit, the links you use, the adbanners and other content you viewed, information about your devices and other such technical information your browser provides us with or as may be otherwise collected in connection with certain products and services. When you use our services or otherwise interact with us over telecommunications networks, certain additional information, such as your mobile telephone number, may be transmitted to us by the telecommunications operator as a standard part of that communication Please also see the section "Use of Cookies and Web Beacons" below
- Information you provide us with When you register for our services, make a purchase, enter a sales promotion or otherwise interact with us, we may ask you to provide us with information such as your name, email address, street address, as well as user names, passwords and other such credentials that are used to authenticate users and to validate their actions or that may be needed to provide you with the products and services you have requested or to communicate with

We may collect demographic information, for example, your age, gender, postal code and language preferences. We may also collect other information you provide, such as your consents, preferences and feedback, information relating to your devices and other such information you provide us with. Please note that certain non-identifiable information collected from you may become personally identifiable when you provide us with your personal data. We may also obtain, in accordance with applicable law, some personal data from list-rental companies and other such publicly available sources. Some of our services may allow you to submit information about other people, for example, if you make an order for a product that you wish us to send directly to another recipient.

Your transactions with us We collect or ask for information relating to your purchase and/or use of our products and/or services and your other interactions with us. Such information may include, for example, details of the queries or requests you have made, the products and services provided (including delivery details), financial details (including payments made credit card details, billing address, credit checks and

other such financial information), details of agreements between you and Nokia, records of contacts and communications, information and details relating to the content you have provided us with and other such transactional information. We may, in accordance with applicable law, record your communication with our customer care or with other such contact points. Certain services may involve the use of your location data. However, use of your location data for such services is subject to your consent.

### The Purposes for which We Process Your Personal Data

Nokia processes your personal data for the purposes described in this Policy and/ or any additional service specific privacy information. Please note that one or more purposes may apply simultaneously.

- Provision of products and services We may use your personal data to fulfill your requests, process your order or as otherwise may be necessary to perform or enforce the contract between you and Nokia, to ensure the functionality and security of our products and services, to identify you and to prevent and investigate fraud and other misuses.
- your personal data to develop our products and/or services. However, for the most part we only use aggregate and statistical information in the to provide you with service more relevant to you, for example, to make recommendations and to display customized content and advertising in our websites with your use of a particular Nokia product and/or service with other personal data we may hold about a different purpose. We may create aggregate and
- use your personal data to communicate with you, for example, to provide information relating to our products and/or services you are using or to contact you for customer satisfaction queries. We may use your personal data for marketing or research purposes, for example, to conduct market research and we may, in accordance with applicable law, contact you to inform you of new products, services or promotions we may offer. Also, some of our products and services may be used to promote products and services of other companies. However, Nokia does not disclose your personal data to such companies or any other company

**Sharing Your Personal Data** 

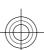

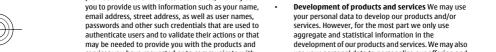

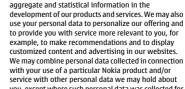

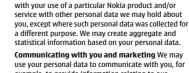

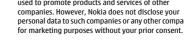

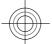

#### **Product and safety information** 66

Generally, we do not sell, lease, rent or otherwise disclose your personal data to third parties unless otherwise stated below

- **Consent** We may share your personal data if we have your consent to do so. Some services may include sharing your personal data with other users of the service, for example services where users publish their own content or Nokia user communities.
- Nokia companies and authorized third partiesWe may share your personal data with other Nokia companies or authorized third parties who process personal data for Nokia for the purposes described in this Policy. Such parties are not permitted to use your personal data for other purposes, and we require them to act consistently with this Policy and to use appropriate security measures to protect your personal
- International transfers Our products and services may be provided using resources and servers located in various countries around the world. Therefore your personal data may be transferred across international borders outside the country where you use our services, including to countries outside the European Economic Area (EEA) that do not have laws providing specific protection for personal data or that have different legal rules on data protection, for example, the United States of America. In such cases we take steps to ensure that there is a legal basis for such a transfer and that adequate protection for your personal data is provided as required by applicable law, for example, by using standard agreements approved by relevant authorities (where necessary) and by requiring the use of other appropriate technical and organizational information security measures.
- Mandatory disclosures We may be obligated by mandatory law to disclose your personal data to certain authorities or other third parties, for example, to law enforcement agencies in the countries where we or third parties acting on our behalf operate. We may also disclose and otherwise process your personal data in accordance with applicable law to defend Nokia's legitimate interests, for example, in civil or criminal
- Mergers and Acquisitions If we decide to sell, buy, merge or otherwise reorganise our businesses in certain countries, this may involve us disclosing personal data to prospective or actual purchasers and their advisers, or receiving personal data from sellers and their advisers.

### **Collecting the Data of Minors**

Nokia does not seek to collect any information from or engage in any transactions with persons under the age of 13. Our databases may nevertheless contain personal data of children under 13 due to the fact that it is not always possible to determine precisely the age of the user. Insofar as we ask you to provide your age, we block the service from any person who is under 13 years of age. We will also make reasonable efforts to clear our databases of personal data relating to under age users.

Nokia's policy is to request that minors (the legal age of majority and therefore the age of minors is determined by local law where you reside) do not make purchases or engage in other legal acts on our products and services without the consent of a parent or legal guardian, unless otherwise permitted by applicable law.

We take reasonable steps to keep the personal data we possess accurate and upto- date and to delete out of date or otherwise incorrect or unnecessary personal data.

As certain Nokia products and services may allow you to manage your profile, we encourage you to access your personal data from time to time to ensure that it is correct and up-to-date. Please remember that it is your responsibility to provide us with correct details as well as to update the personal data you have provided us with in case of any

While there are always risks associated with providing personal data, whether in person, by phone, via the internet or otherwise, and no technology is completely safe or "tamper" or "hacker" proof, Nokia takes appropriate technical and organizational information security measures to prevent and minimize such risks.

Such measures include, where appropriate, the use of firewalls, secure server facilities, encryption, implementing proper access rights management systems and processes, careful selection of processors and other technically and commercially reasonable measures to provide appropriate protection for your personal data against unauthorized use or disclosure. Where appropriate, we may also take back-up copies and use other such means to prevent accidential damage or destruction to your personal data. If a particular part of a Nokia website supports on-line transactions, we will use an industry standard security measure, such as the one available through "Secure Sockets Layer" ("SSL"), to protect the confidentiality and security of online transactions.

### **Use of Cookies and Web Beacons**

From time to time when you visit a Nokia website, information may be placed on your computer to allow us to recognize your computer. This information is commonly in

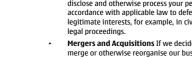

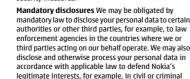

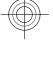

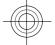

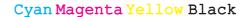

the form of a textfile known as a "cookie". Cookies are small pieces of data stored on your computer's hard drive, rather than on the website. Typically, they enable collection of certain information about your computer, including your internet protocol (IP) address, your computer's operating system, your browser type and the address of any referring sites. Our use of cookies is intended to provide benefits to you, such as eliminating the need for you to enter your password frequently during a session or the need to re-enter items you place in a shopping cart if you do not finish a transaction in a single visit. Cookies are also used for website traffic analysis and anonymous demographic profiling so that we may improve our services.

Nokia may use so called web beacons (or "pixel tags") in connection with some websites. However, we do not use them to identify individual users personally. Web beacons are typically graphic images that are placed on a website and they are used to count visitors to a website and/or to access certain cookies. This information is used to improve our services. Web beacons do not typically collect any other information than what your browser provides us with as a standard part of any internet communication. If you turn off cookies, the web beacon will no longer be able to track your specific activity. The web beacon may, however, continue to collect information of visits from your IP-address, but such information will no longer be unique

If you do not wish to receive cookies, or want to be notified before they are placed, you may set your web browser to do so, if your browser so permits. Please understand that if cookies are turned off, you may not be able to view certain parts of this site that may enhance your visit. Some of our business partners whose content is linked to or from this site may also use cookies or web beacons. However, we have no access to or control over these cookies

### **Your Rights**

In case you wish to know what personal data we hold about you or you wish to replenish, rectify, anonymize or delete any incomplete, incorrect or outdated personal data, or you wish us to cease processing your personal data for the purpose of sending promotional materials or direct marketing or for the performance of market research or on other compelling legal grounds, you may, as appropriate and in accordance with applicable law, exercise such rights by contacting us through the contact points referred to below. In some cases, especially if you wish us to delete or cease the processing of your personal data, this may also mean that we may not be able to continue to provide the services to you. We encourage you to use available profile management tools for the above purposes as such tools often provide you with direct access to your personal data and allow you to effectively manage it.

Please note that Nokia may need to identify you and to ask for additional information in order to be able to fulfill your

above request. Please also note that applicable law may contain restrictions and other provisions that relate to your above rights.

#### The Controller of Your Personal Data and Contact Details

Nokia Corporation of Keilalahdentie 4, 02150 Espoo, Finland shall be the controller of your personal data.

In addition, the Nokia affiliate providing the product or service may be a controller of your personal data. You may find the identity of the controller and its contact details by reviewing the terms and conditions of such a product or service or by using contact information provided in the applicable Nokia websites. In matters pertaining to Nokia's privacy practices you may also contact us at:

Nokia Corporation

c/o Privacy

Keilalahdentie 4

02150 Espoo

Finland

### **Changes to This Privacy Policy**

Nokia may from time to time change this Privacy Policy or change, modify or withdraw access to this site at any time with or without notice. However, if this Privacy Policy is changed in a material, adverse way, Nokia will post a notice advising of such change at the beginning of this Policy and on this site's home page for 30 days. We recommend that you re-visit this Privacy Policy from time to time to learn of any such changes to this Privacy Policy.

### Copyright and other notices

© 2010 Nokia, All rights reserved.

DECLARATION OF CONFORMITY

**C€**0434

Hereby, NOKIA CORPORATION declares that this RM-682 product is in compliance with the essential requirements and other relevant provisions of Directive 1999/5/EC. A copy of the Declaration of Conformity can be found at www.nokia.com/ phones/declaration\_of\_conformity/.

Nokia, Nokia Connecting People, Navi, OVI, and Nokia Original Enhancements logo are trademarks or registered trademarks

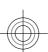

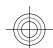

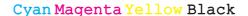

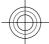

### 68 Copyright and other notices

of Nokia Corporation. Nokia tune is a sound mark of Nokia Corporation. Other product and company names mentioned herein may be trademarks or tradenames of their respective

Reproduction, transfer, distribution, or storage of part or all of the contents in this document in any form without the prior written permission of Nokia is prohibited. Nokia operates a policy of continuous development. Nokia reserves the right to make changes and improvements to any of the products described in this document without prior notice.

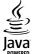

Java and all Java-based marks are trademarks or registered trademarks of Sun Microsystems, Inc.

This product is licensed under the MPEG-4 Visual Patent Portfolio License (I) for personal and noncommercial use in connection with information which has been encoded in compliance with the MPEG-4 Visual Standard by a consumer engaged in a personal and noncommercial activity and (ii) ruse in connection with MPEG-4 video provided by a licensed video provider. No license is granted or shall be implied for any other use. Additional information, including that related to promotional, internal, and commercial uses, may be obtained from MPEG LA, LLC. See http://www.mpegla.com.

TO THE MAXIMUM EXTENT PERMITTED BY APPLICABLE LAW, UNDER NO CIRCUMSTANCES SHALL NOKIA OR ANY OF ITS LICENSORS BE RESPONSIBLE FOR ANY LOSS OF DATA OR INCOME OR ANY SPECIAL, INCIDENTAL, CONSEQUENTIAL OR INDIRECT DAMAGES HOWSOEVER CAUSED.

THE CONTENTS OF THIS DOCUMENT ARE PROVIDED "AS IS". EXCEPT AS REQUIRED BY APPLICABLE LAW, NO WARRANTIES OF ANY KIND, EITHER EXPRESS OR IMPLIED, INCLUDING, BUT NOT LIMITED TO, THE IMPLIED WARRANTIES OF MERCHANTABILITY AND FITNESS FOR A PARTICULAR PURPOSE, ARE MADE IN RELATION TO THE ACCURACY, RELIABILITY OR CONTENTS OF THIS DOCUMENT. NOKIA RESERVES THE RIGHT TO REVISE THIS DOCUMENT OR WITHDRAW IT AT ANY TIME WITHOUT PRIOR NOTICE

For the most current product information, please refer to www.nokia.com.cn.

Reverse engineering of software in the device is prohibited to the extent permitted by applicable law. Insofar as this user guide contains any limitations on Nokia's representations, warranties, damages and liabilities, such limitations shall

likewise limit any representations, warranties, damages and liabilities of Nokia's licensors.

The availability of particular products and applications and services for these products may vary by region. Please check with your Nokia dealer for details and availability of language options. This device may contain commodities, technology or software subject to export laws and regulations from the US and other countries. Diversion contrary to law is prohibited.

### FCC/INDUSTRY CANADA NOTICE

Your device may cause TV or radio interference (for example, when using a telephone in close proximity to receiving equipment). The FCC or Industry Canada can require you to stop using your telephone if such interference cannot be eliminated. If you require assistance, contact your local service facility. This device complies with part 15 of the FCC rules. Operation is subject to the following two conditions:

(1) This device may not cause harmful interference, and (2) this device must accept any interference received, including interference that may cause undesired operation. Any changes or modifications not expressly approved by Nokia could void the user's authority to operate this equipment.

/Issue DRAFT EN

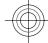

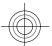

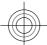

#### Index call barring 19 call divert 18 caller ID 18 calls — answering access codes 17 conference call 17 accessories 43 — making — settings 16 40 17 alarm clock — rejecting 20 18 animated screen saver — settings speed diallingvoice mail antennas 9 16 43 application settings 16 audio messages 31 camera capturing images 21 auto-update for time/date 40 43 21 autolock period image mode 22 video mode charging the battery 8 20 background image China Mobile barring password 13 customer service 15 7 15 battery services 12 Clock charge level charging 40 8 — settings blogs 48 35 computer connections See also *data connections* Bluetooth authorising devices 50 conference calls 17 9 configuration settings — pairing 50 passcode 50 connection methods 49 Bluetooth 49 receiving data 10 connectors security 49 sending data 49 contacts 23 24 Bluetooth connectivity — copying blocking devices 51 deleting 23 23 browser editing 23 35 browsing pages images in 24 36 ringing tones — cache memory 36 23 security — saving 23 — sending — synchronising 52 23 cable connection 51 voice tags cache memory 36 D calendar 39 data connections creating entries 39 48 40 PC connectivity Lunar calendar

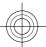

| — synchronisation                     | 52             | See also <i>browser</i>                    |                 |
|---------------------------------------|----------------|--------------------------------------------|-----------------|
| date and time                         | 40             |                                            |                 |
| device manager                        | 46             | K                                          |                 |
| display                               |                | keyguard                                   | 13              |
| <ul> <li>changing the look</li> </ul> | 20             | keypad                                     |                 |
| — indicators                          | 12             | — lock settings                            | 43              |
|                                       |                | keypad lock                                | 13_             |
| E                                     |                | keys and parts                             | 10_             |
| e-mail                                |                |                                            |                 |
| — accounts                            | 34             | L                                          |                 |
| <ul><li>adding attachments</li></ul>  | 32             | language                                   |                 |
| — attachments                         | 33             | — changing                                 | 30              |
| — deleting                            | 34             | lock code                                  | 43              |
| — disconnecting                       | 34             | locking                                    |                 |
| <u> </u>                              | 34             | <ul><li>device autolock</li></ul>          | 43              |
| — out-of-office reply                 | 34             | — keypad                                   | 43              |
| reading                               | 33             | locking device                             | 14              |
| — searching                           | 33             | log                                        | 17_             |
| — sending                             | 32             | M                                          |                 |
| — settings                            | 34_            | M                                          |                 |
| — setup                               | 32             | making a call                              | 16              |
| _e100                                 | 55_            | media                                      |                 |
|                                       |                | — radio                                    | 42              |
| F                                     |                | meeting requests                           |                 |
| feeds, news                           | 35             | — receiving                                | 33_             |
| file management                       | <u>45, 46</u>  | memory                                     |                 |
| FM radio                              | 42             | — web cache                                | 36              |
| G                                     |                | memory card                                | 8, 46           |
|                                       |                | menu                                       | 13_             |
| general information                   | 6              | menu view                                  | 13              |
| Н                                     |                | MMS (multimedia message service) Monternet | 31              |
|                                       | 1.4            | multimedia messages                        | <u>39</u><br>31 |
| headphones<br>headset                 | 14<br>14       | music player                               | 41              |
| help application                      | <u>14</u><br>7 | music player                               | 41              |
|                                       | 11             | N                                          |                 |
| home screen                           | 11             | network                                    |                 |
| T                                     |                | — settings                                 | 19              |
| indicators                            | 12             | news feeds                                 | 35              |
| installations                         | 14             | Nokia original accessories                 | 53              |
| installing applications               | 44             | Nokia support information                  | <u>6</u>        |
| internet connection                   | 35             | ποκια σαρμοτε πποτιπατισπ                  |                 |
| meernet connection                    |                |                                            |                 |

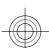

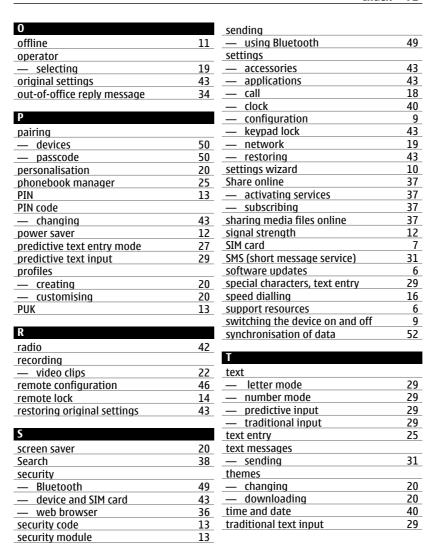

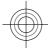

| U                     |    |
|-----------------------|----|
| updates               | 6  |
| uploading media files | 37 |
| USB cable connection  | 51 |
| useful information    | 6  |

| V                                   |    |
|-------------------------------------|----|
| Video Centre                        | 37 |
| video centre                        |    |
| <ul><li>downloading</li></ul>       | 37 |
| — viewing                           | 37 |
| video clips                         | 22 |
| voice dialling                      | 16 |
| voice mail                          |    |
| — calling                           | 16 |
| <ul> <li>changing number</li> </ul> | 16 |
| volume control                      | 13 |

| W                |    |
|------------------|----|
| web connection   | 35 |
| web logs         | 35 |
| writing language | 30 |

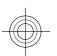

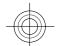

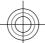